## *NBG318S*

*Powerline Ethernet Series*

### *User's Guide*

Version 3.6 4/2007 Edition 1

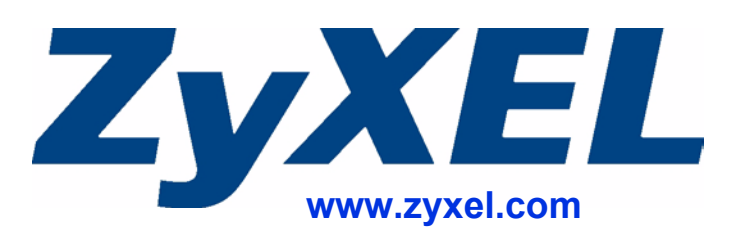

### **About This User's Guide**

#### **Intended Audience**

This manual is intended for people who want to configure the NBG318S using the web configurator. You should have at least a basic knowledge of TCP/IP networking concepts and topology.

#### **Related Documentation**

• Quick Start Guide

The Quick Start Guide is designed to help you get up and running right away. It contains information on setting up your network and configuring for Internet access.

• Web Configurator Online Help Embedded web help for descriptions of individual screens and supplementary information.

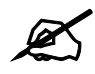

It is recommended you use the web configurator to configure the NBG318S.

- Supporting Disk Refer to the included CD for support documents.
- ZyXEL Web Site Please refer to www.zyxel.com for additional support documentation and product certifications.

#### **User Guide Feedback**

Help us help you. Send all User Guide-related comments, questions or suggestions for improvement to the following address, or use e-mail instead. Thank you!

The Technical Writing Team, ZyXEL Communications Corp., 6 Innovation Road II, Science-Based Industrial Park, Hsinchu, 300, Taiwan.

E-mail: techwriters@zyxel.com.tw

### **Document Conventions**

#### **Warnings and Notes**

These are how warnings and notes are shown in this User's Guide.

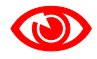

Warnings tell you about things that could harm you or your device.

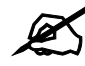

Notes tell you other important information (for example, other things you may need to configure or helpful tips) or recommendations.

#### **Syntax Conventions**

- The NBG-318S may be referred to as the "NBG318S", the "device", the "product" or the "system" in this User's Guide.
- Product labels, screen names, field labels and field choices are all in **bold** font.
- A key stroke is denoted by square brackets and uppercase text, for example, [ENTER] means the "enter" or "return" key on your keyboard.
- "Enter" means for you to type one or more characters and then press the [ENTER] key. "Select" or "choose" means for you to use one of the predefined choices.
- A right angle bracket  $(>)$  within a screen name denotes a mouse click. For example, **Maintenance > Log > Log Setting** means you first click **Maintenance** in the navigation panel, then the **Log** sub menu and finally the **Log Setting** tab to get to that screen.
- Units of measurement may denote the "metric" value or the "scientific" value. For example, "k" for kilo may denote "1000" or "1024", "M" for mega may denote "1000000" or "1048576" and so on.
- "e.g.," is a shorthand for "for instance", and "i.e.," means "that is" or "in other words".

#### **Icons Used in Figures**

Figures in this User's Guide may use the following generic icons. The NBG318S icon is not an exact representation of your device.

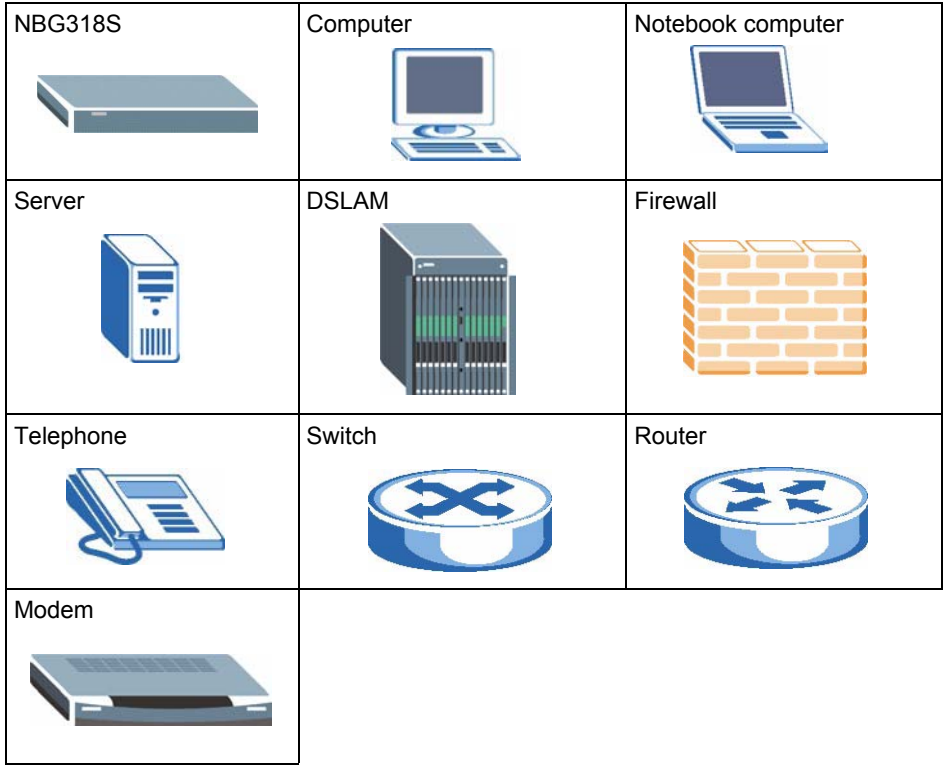

### **Safety Warnings**

### For your safety, be sure to read and follow all warning notices and instructions.

- Do NOT use this product near water, for example, in a wet basement or near a swimming pool.
- Do NOT expose your device to dampness, dust or corrosive liquids.
- Do NOT store things on the device.
- Do NOT install, use, or service this device during a thunderstorm. There is a remote risk of electric shock from lightning.
- Connect ONLY suitable accessories to the device.
- Do NOT open the device or unit. Opening or removing covers can expose you to dangerous high voltage points or other risks. ONLY qualified service personnel should service or disassemble this device. Please contact your vendor for further information.
- Make sure to connect the cables to the correct ports.
- Place connecting cables carefully so that no one will step on them or stumble over them.
- Always disconnect all cables from this device before servicing or disassembling.
- Use ONLY an appropriate power adaptor or cord for your device.
- Connect the power adaptor or cord to the right supply voltage (for example, 110V AC in North America or 230V AC in Europe).
- Do NOT allow anything to rest on the power adaptor or cord and do NOT place the product where anyone can walk on the power adaptor or cord.
- Do NOT use the device if the power adaptor or cord is damaged as it might cause electrocution.
- If the power adaptor or cord is damaged, remove it from the power outlet.
- Do NOT attempt to repair the power adaptor or cord. Contact your local vendor to order a new one.
- Do not use the device outside, and make sure all the connections are indoors. There is a remote risk of electric shock from lightning.
- Do NOT obstruct the device ventilation slots, as insufficient airflow may harm your device.
- Antenna Warning! This device meets ETSI and FCC certification requirements when using the included antenna(s). Only use the included antenna(s).
- If you wall mount your device, make sure that no electrical lines, gas or water pipes will be damaged.

This product is recyclable. Dispose of it properly.

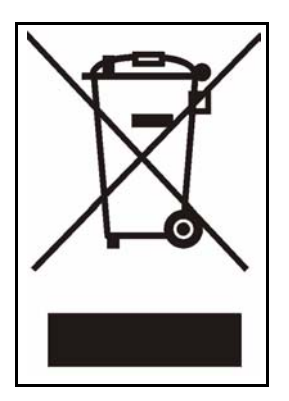

### **Contents Overview**

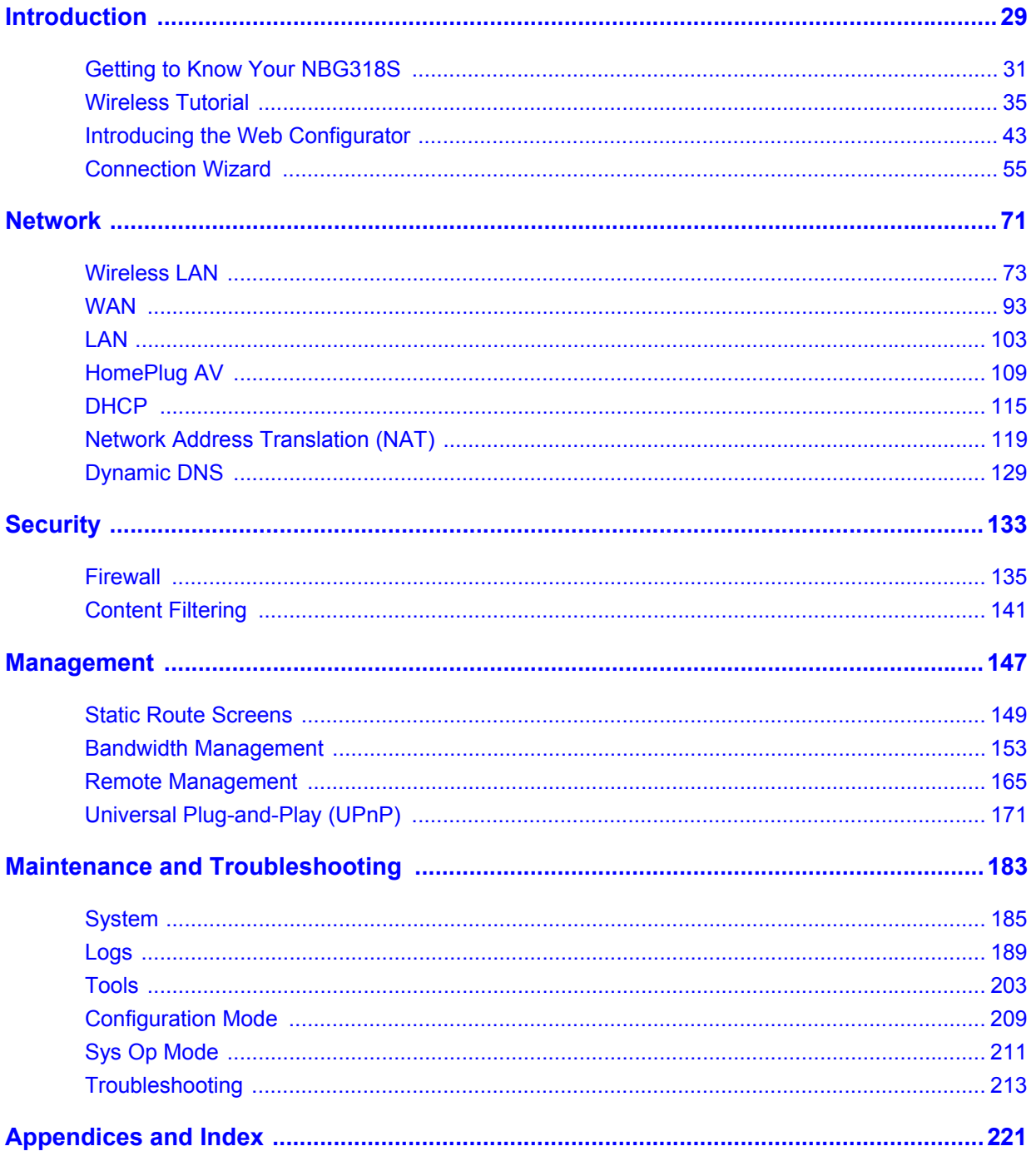

### **Table of Contents**

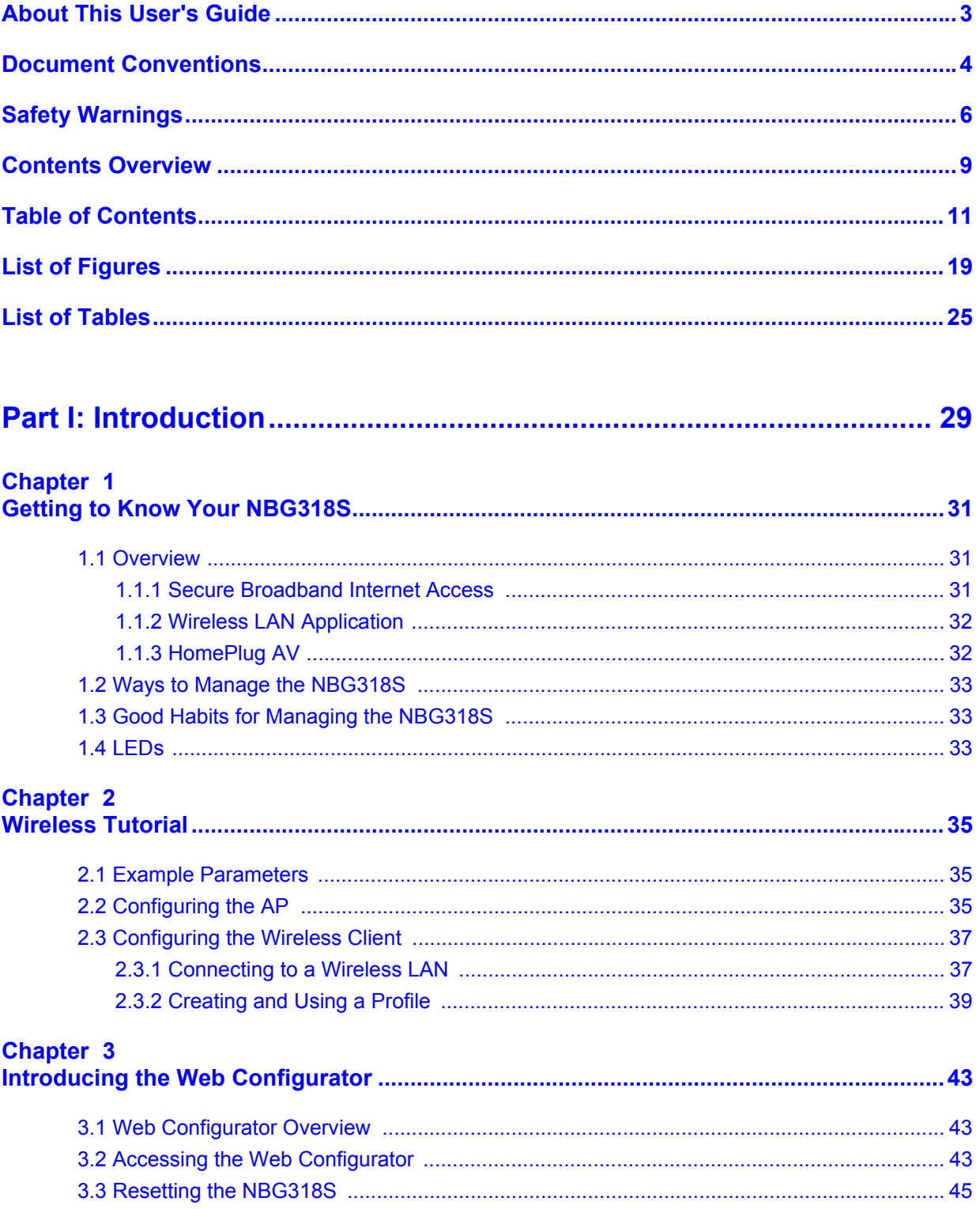

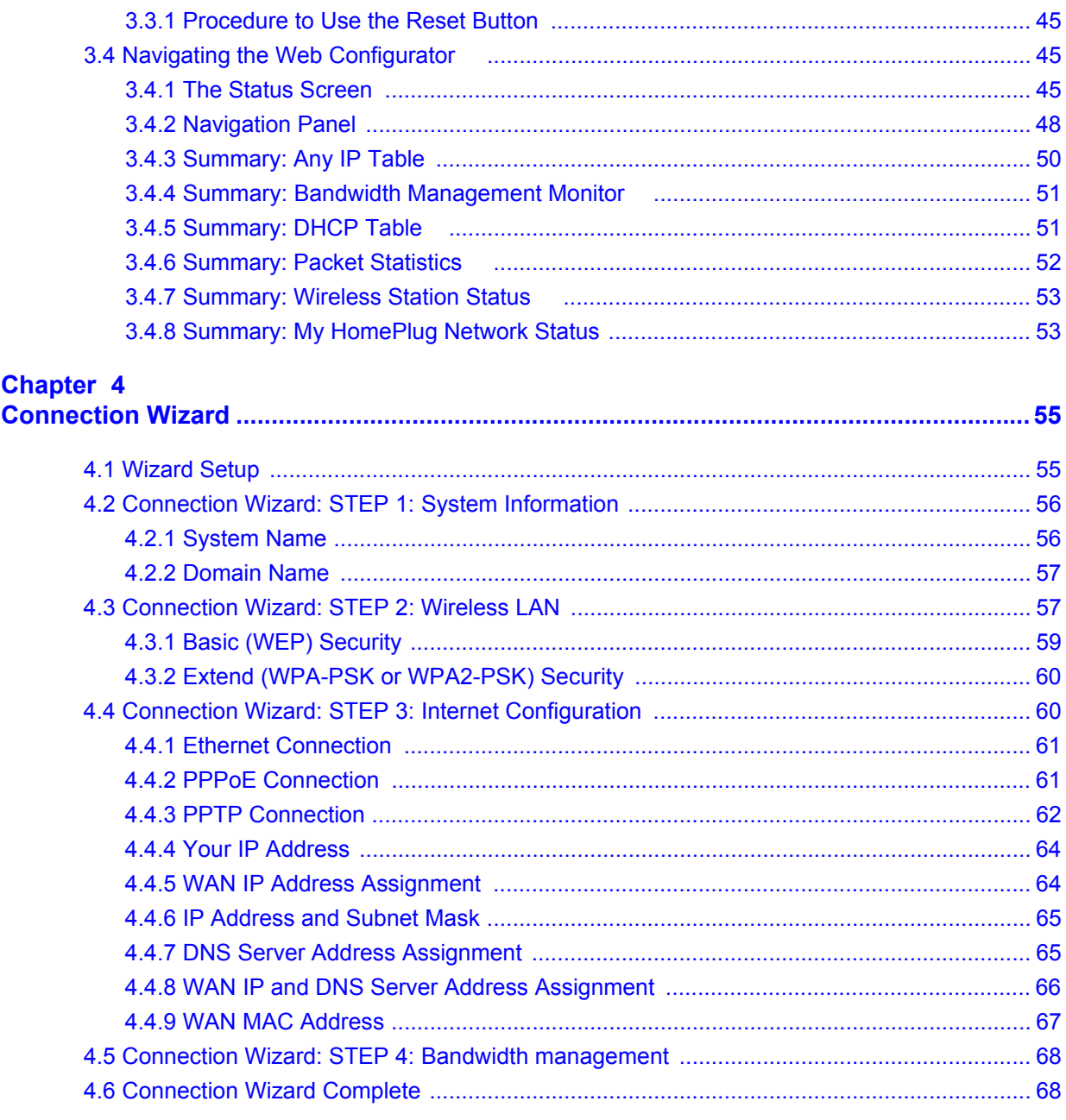

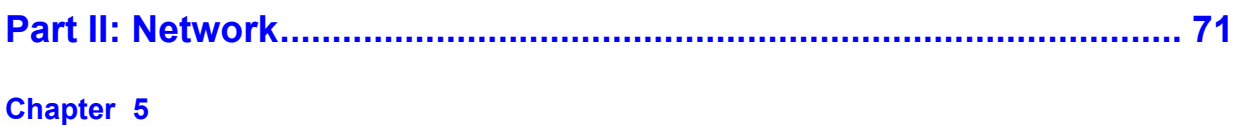

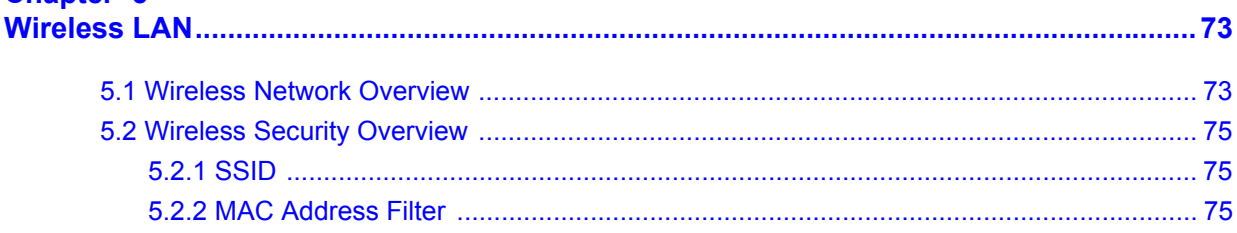

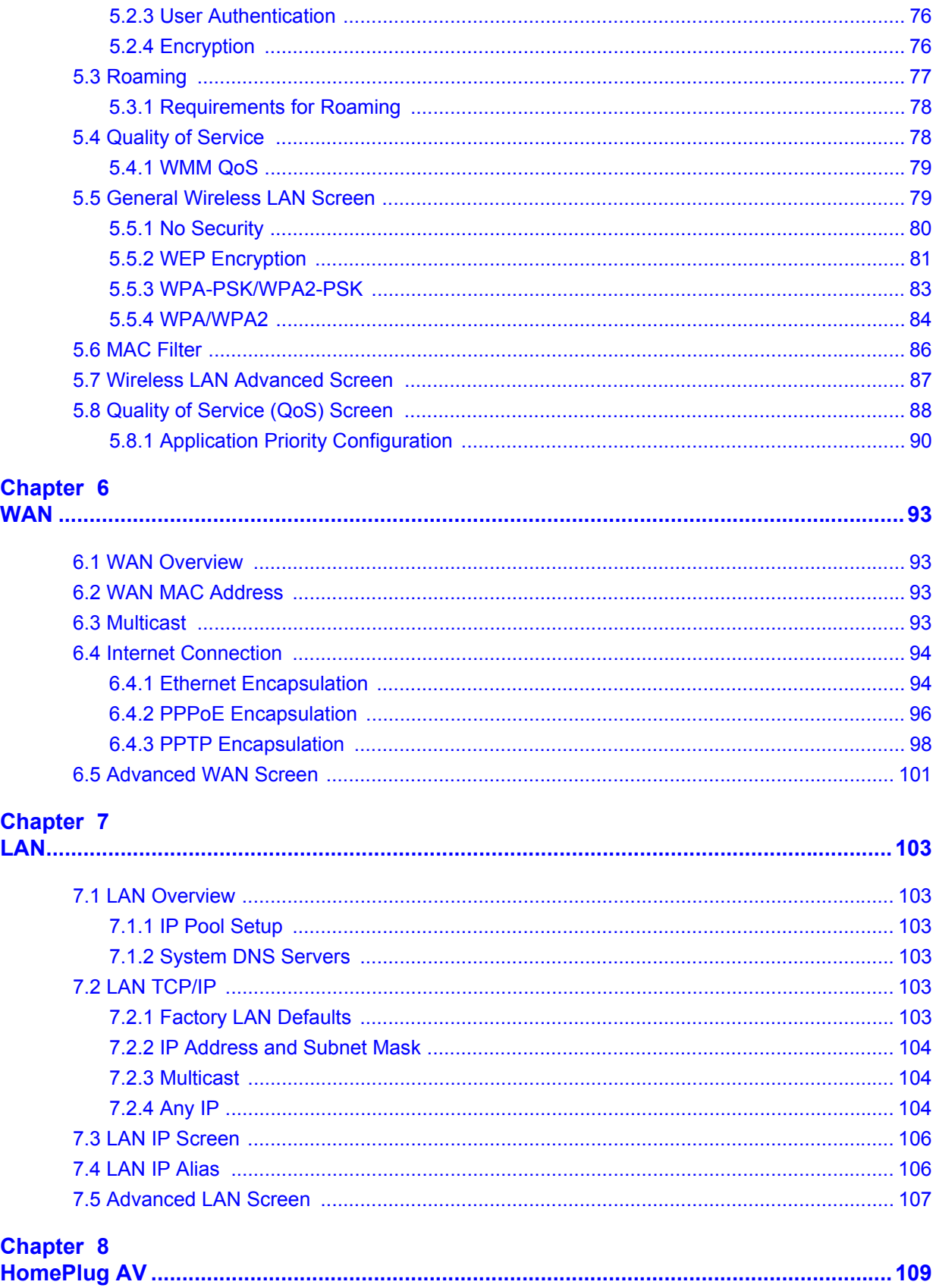

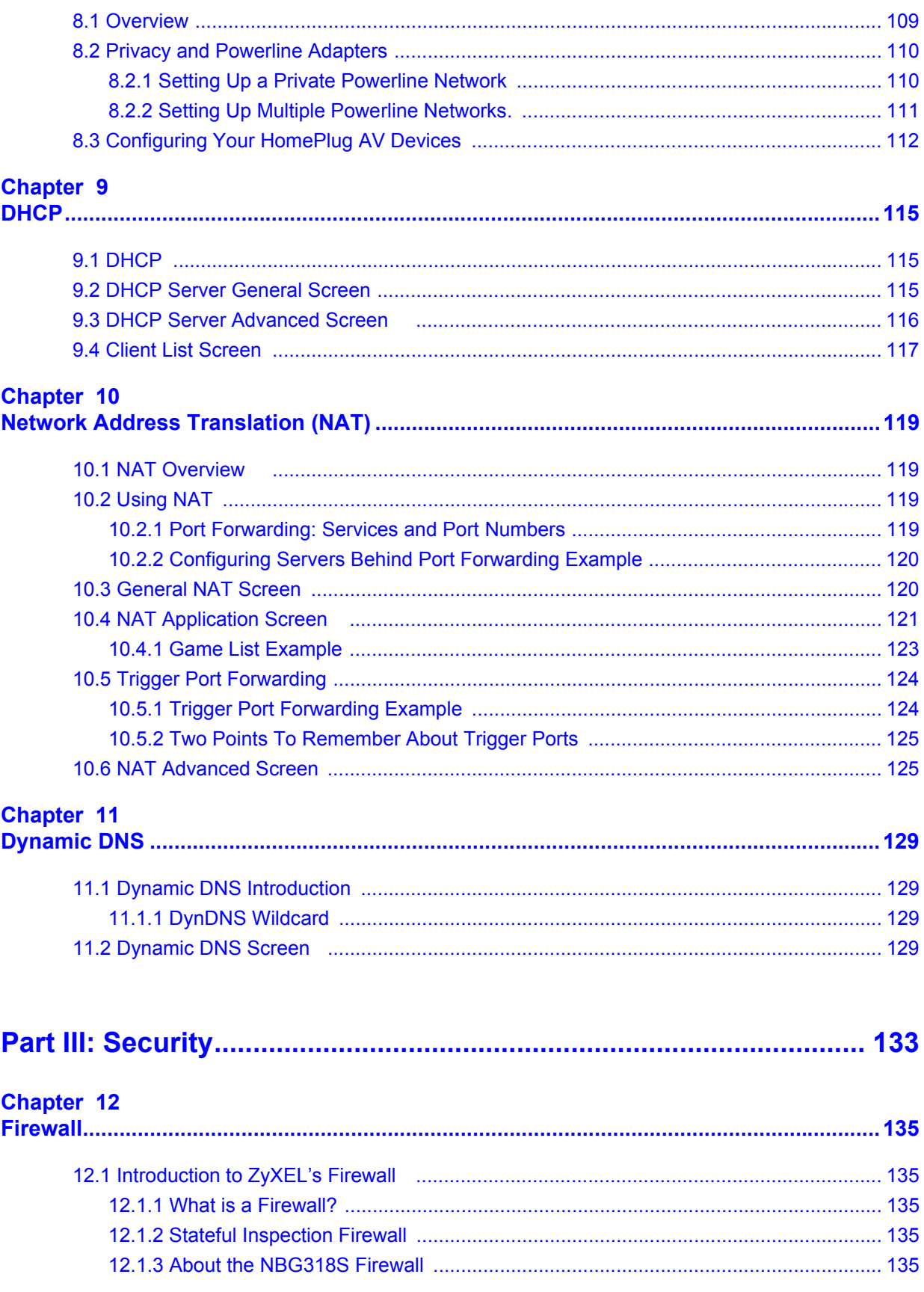

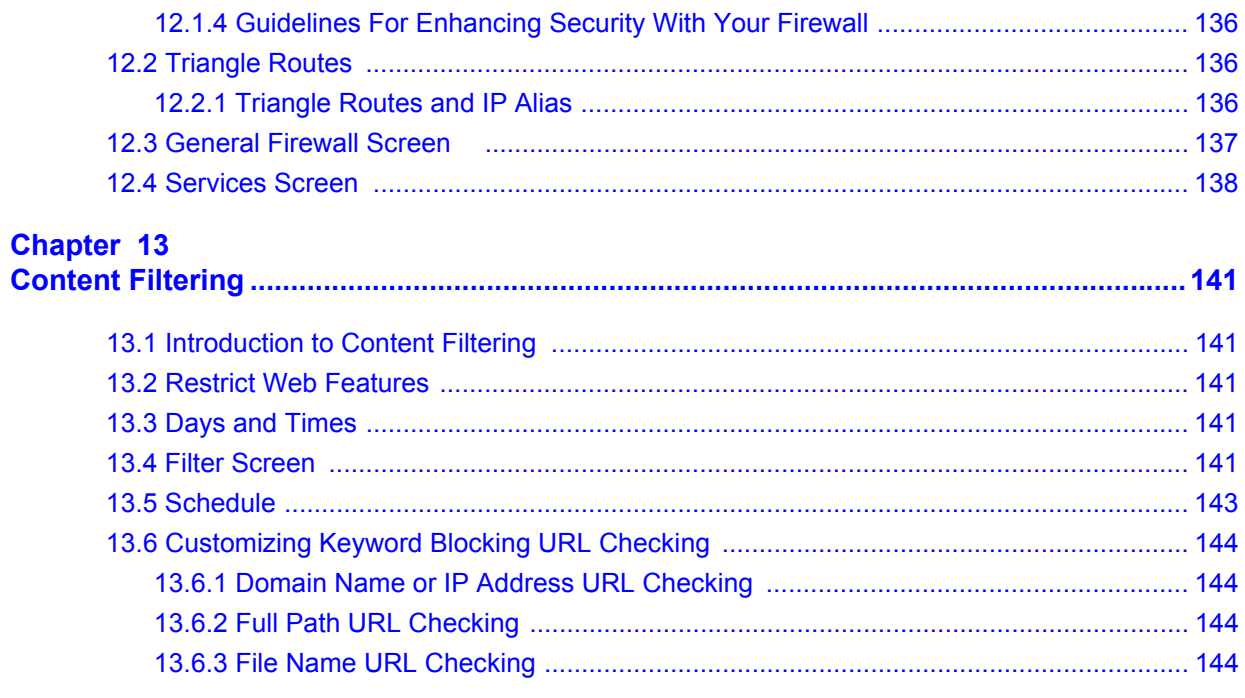

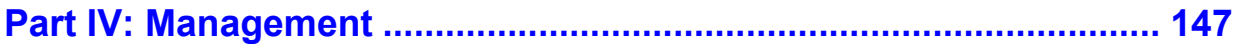

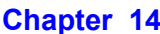

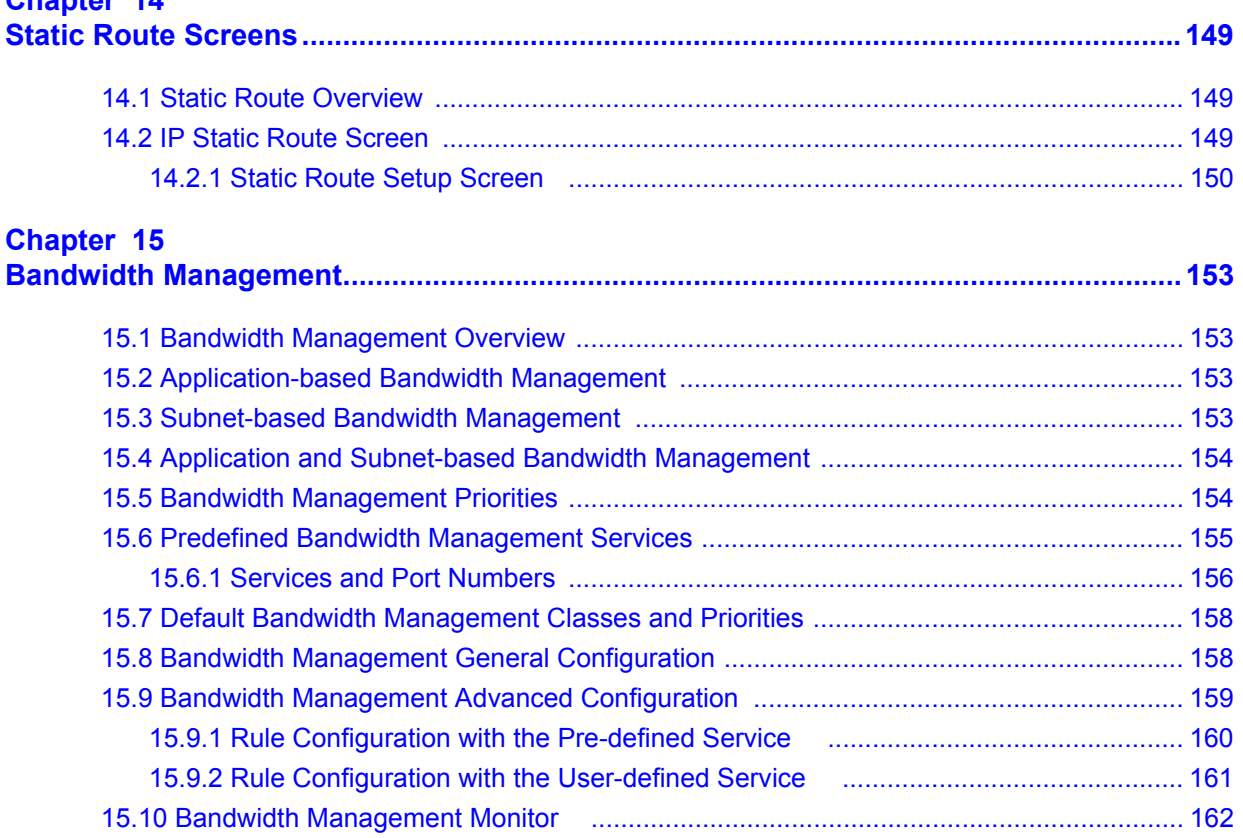

### **Chapter 16**<br>Remote Man

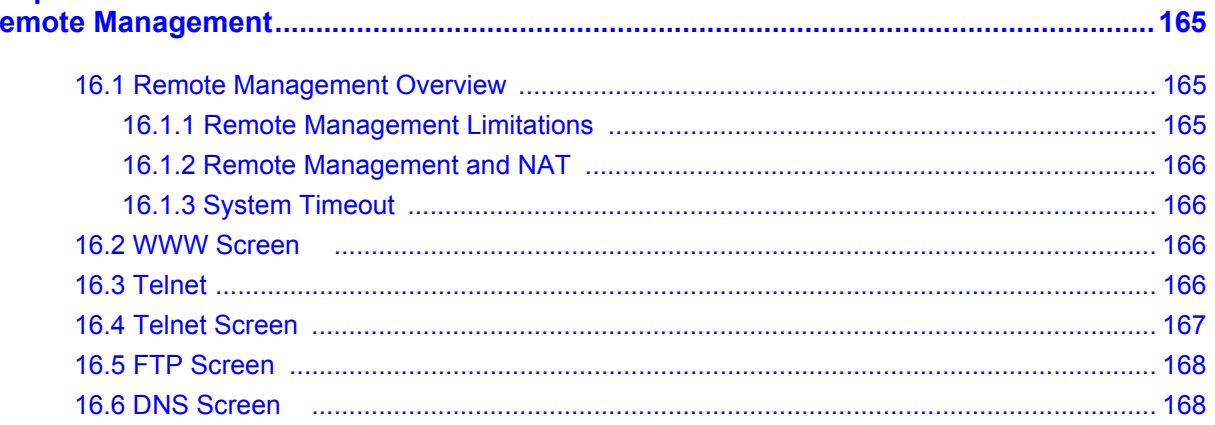

#### Chapter 17

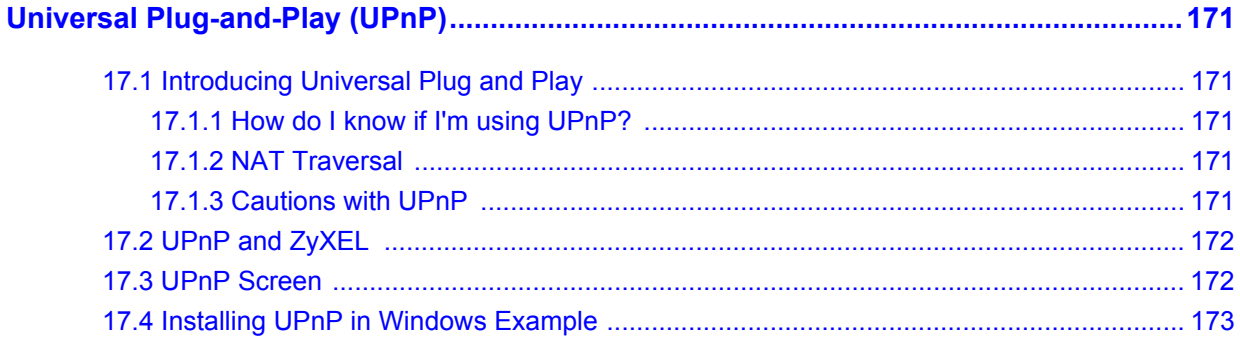

### 

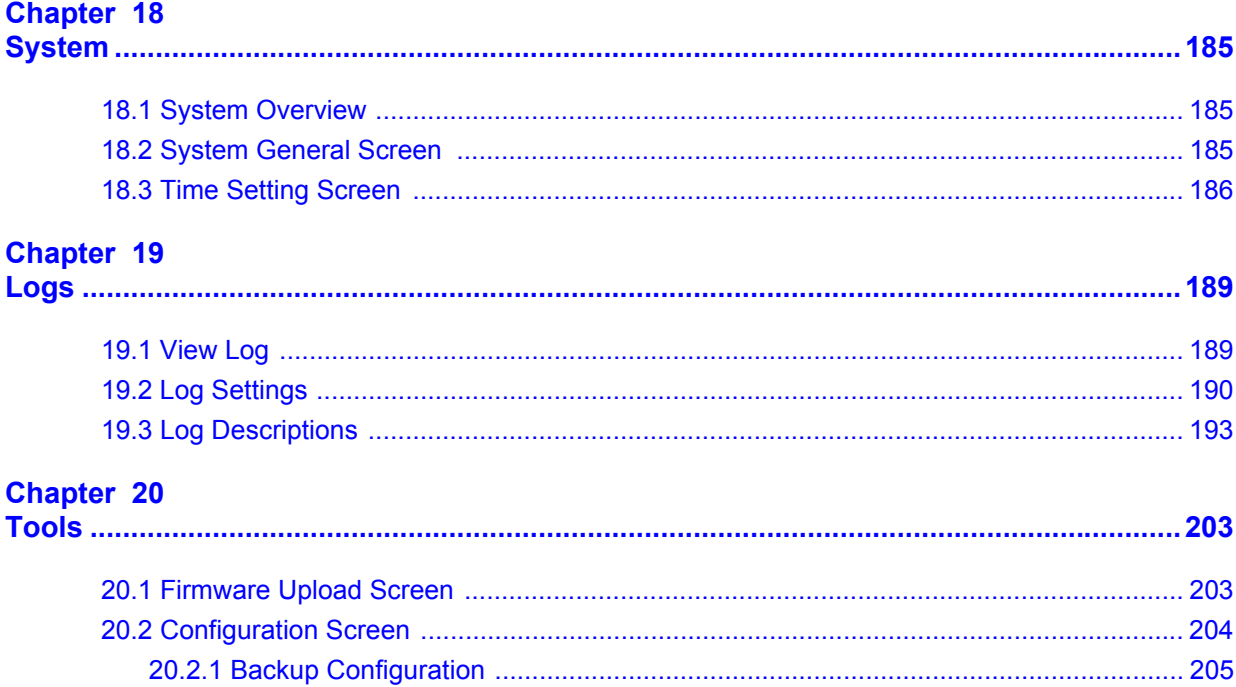

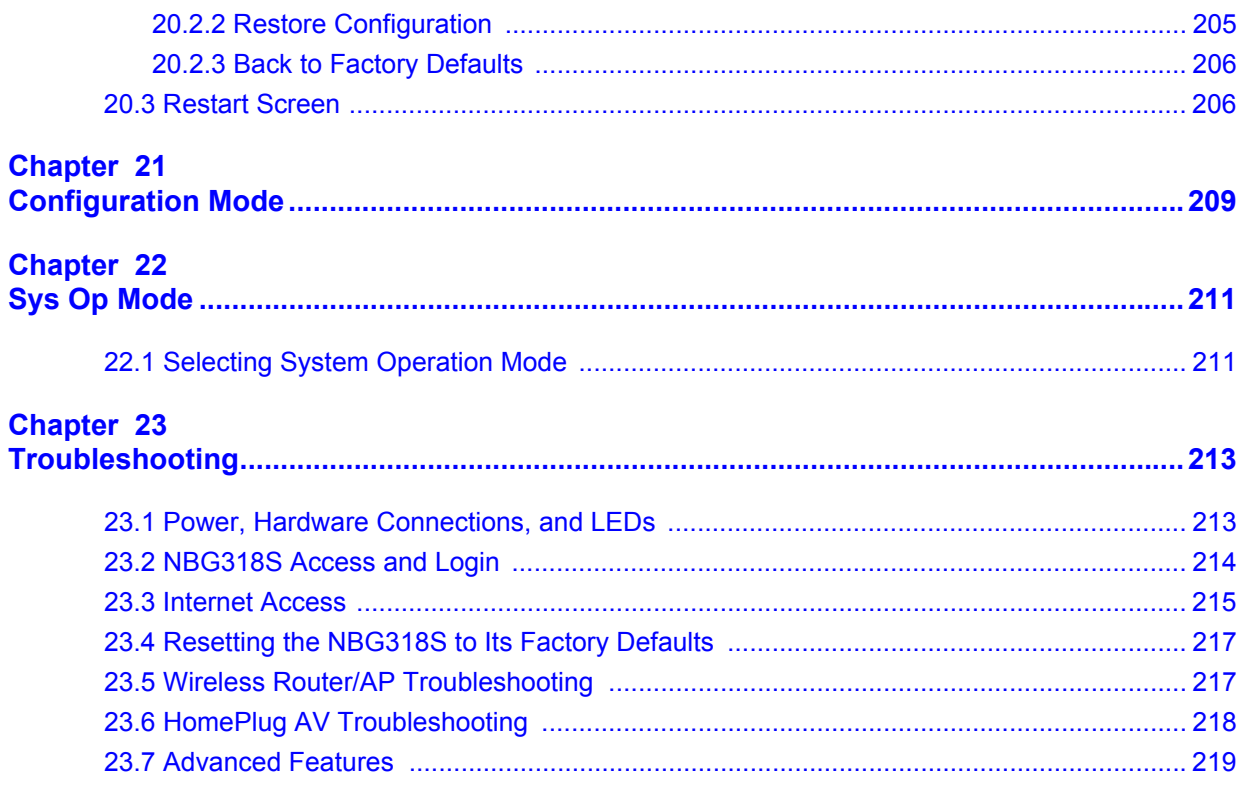

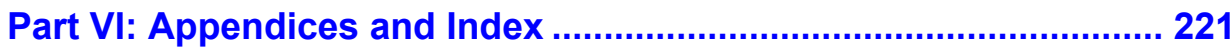

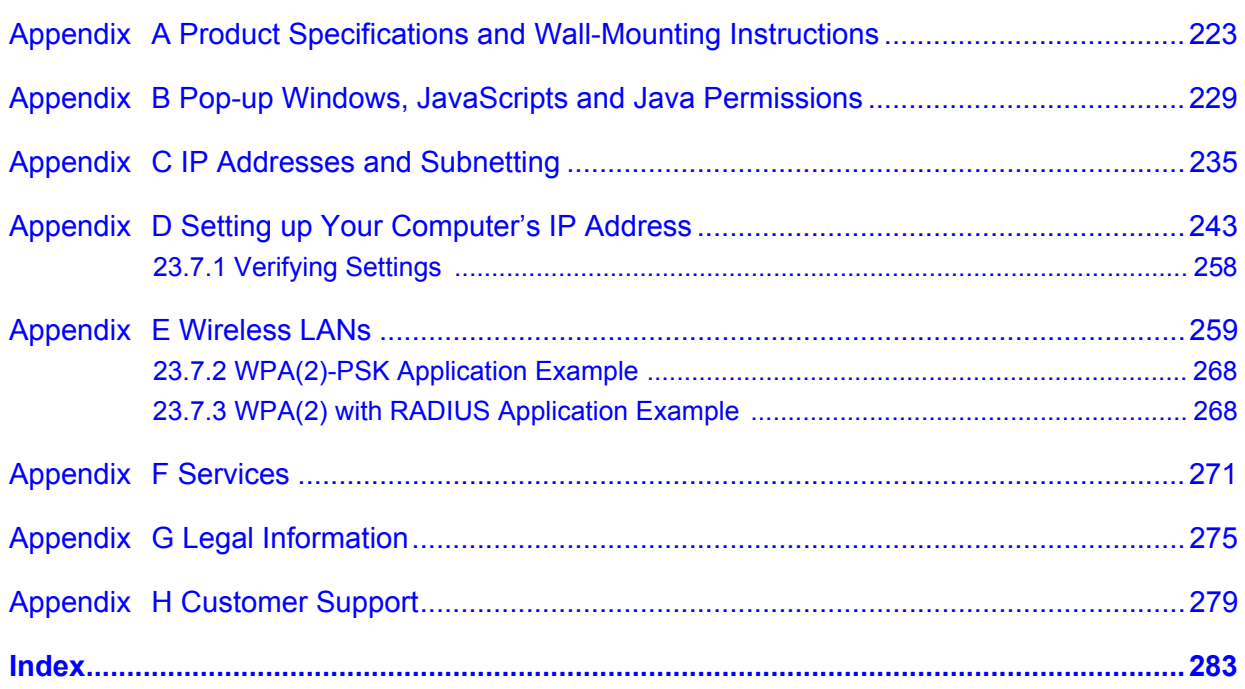

## **List of Figures**

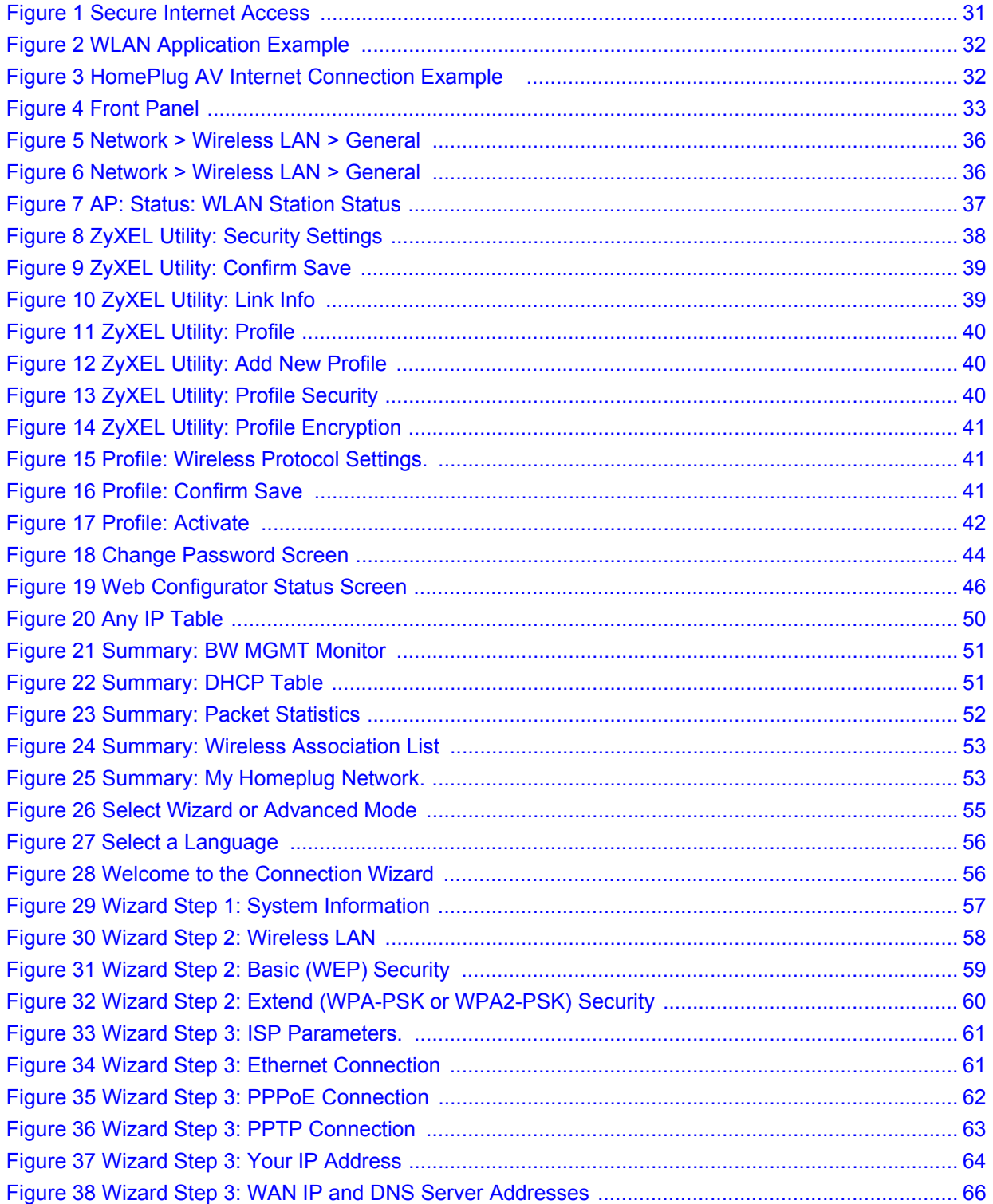

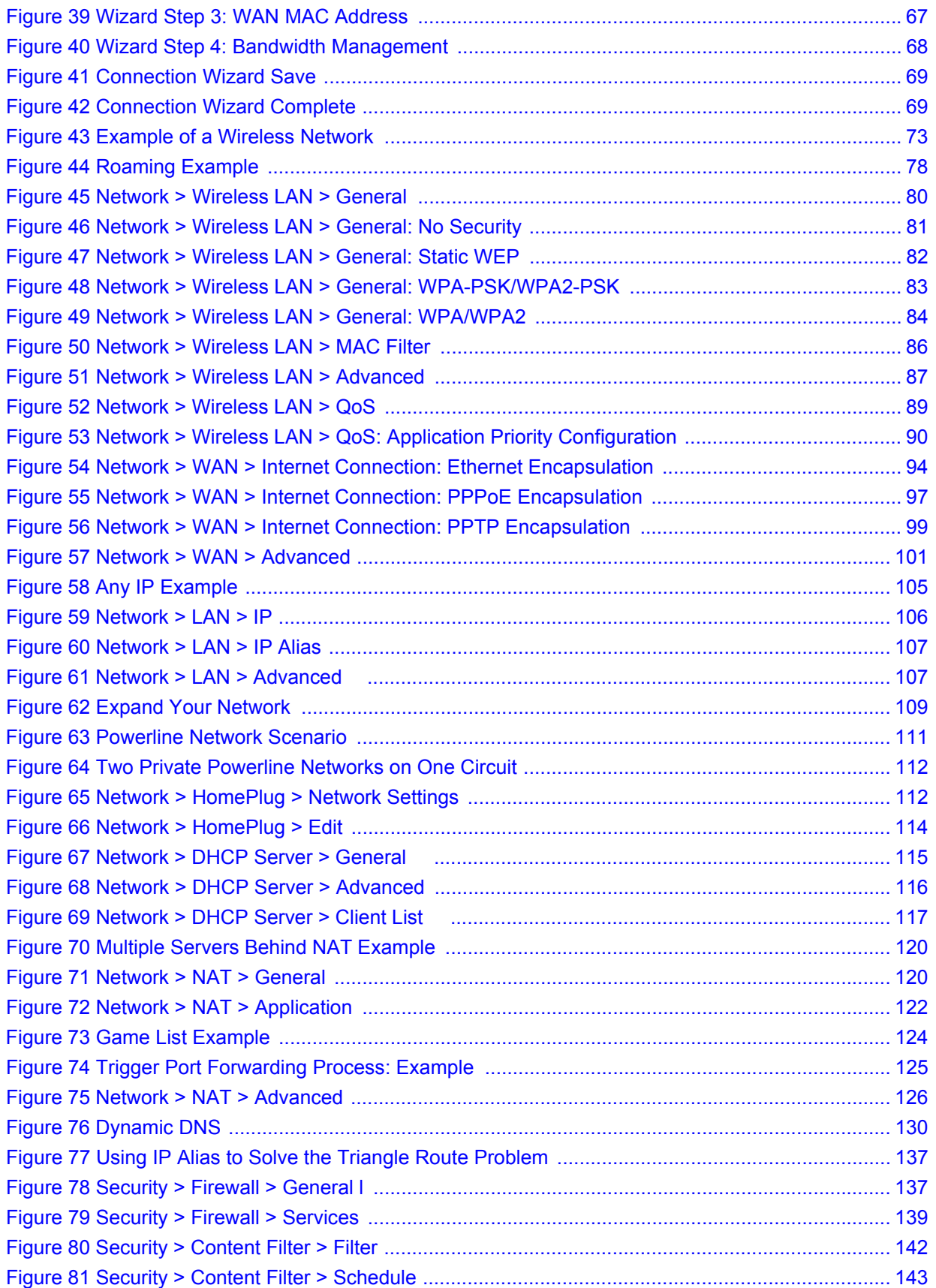

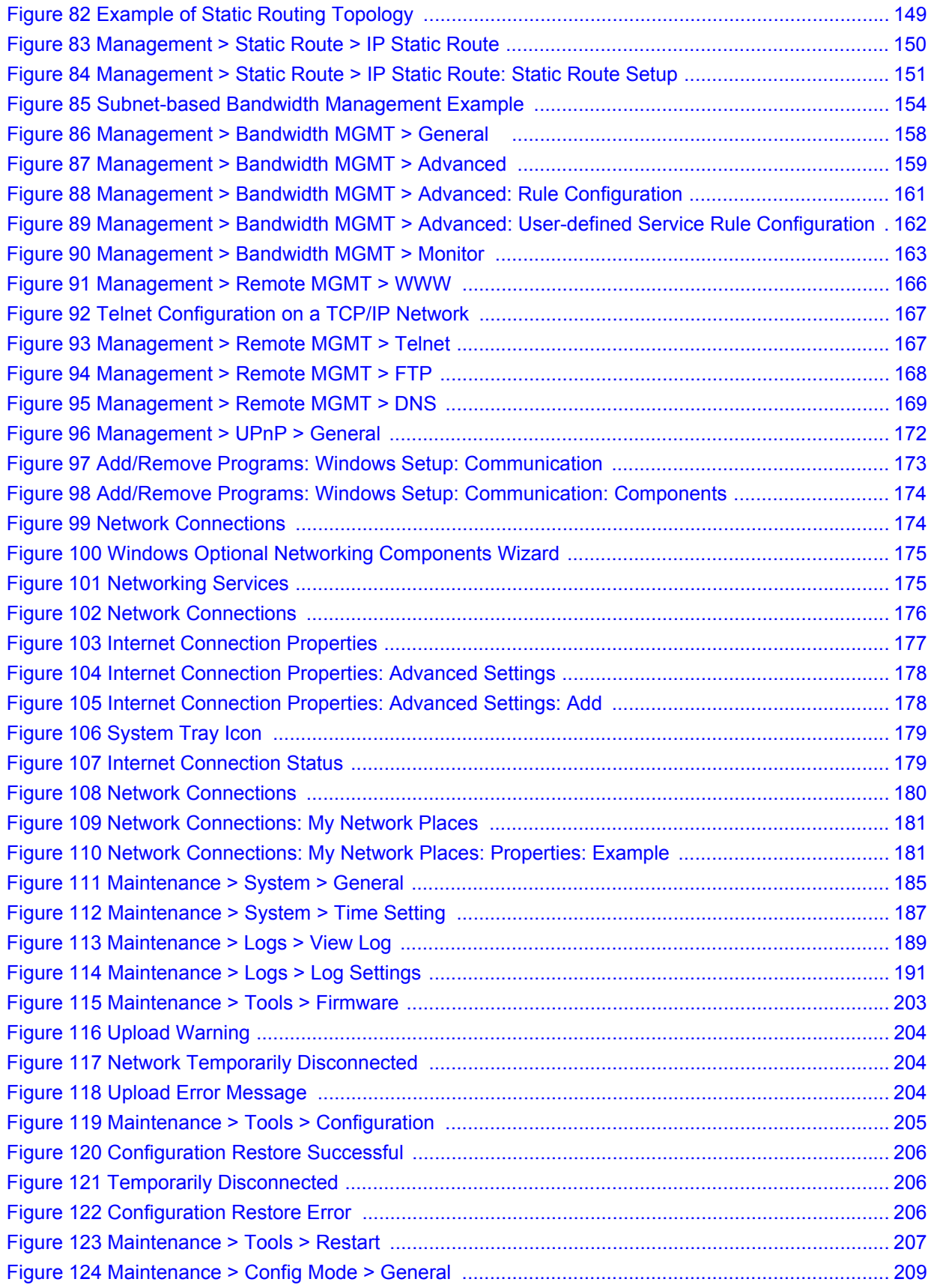

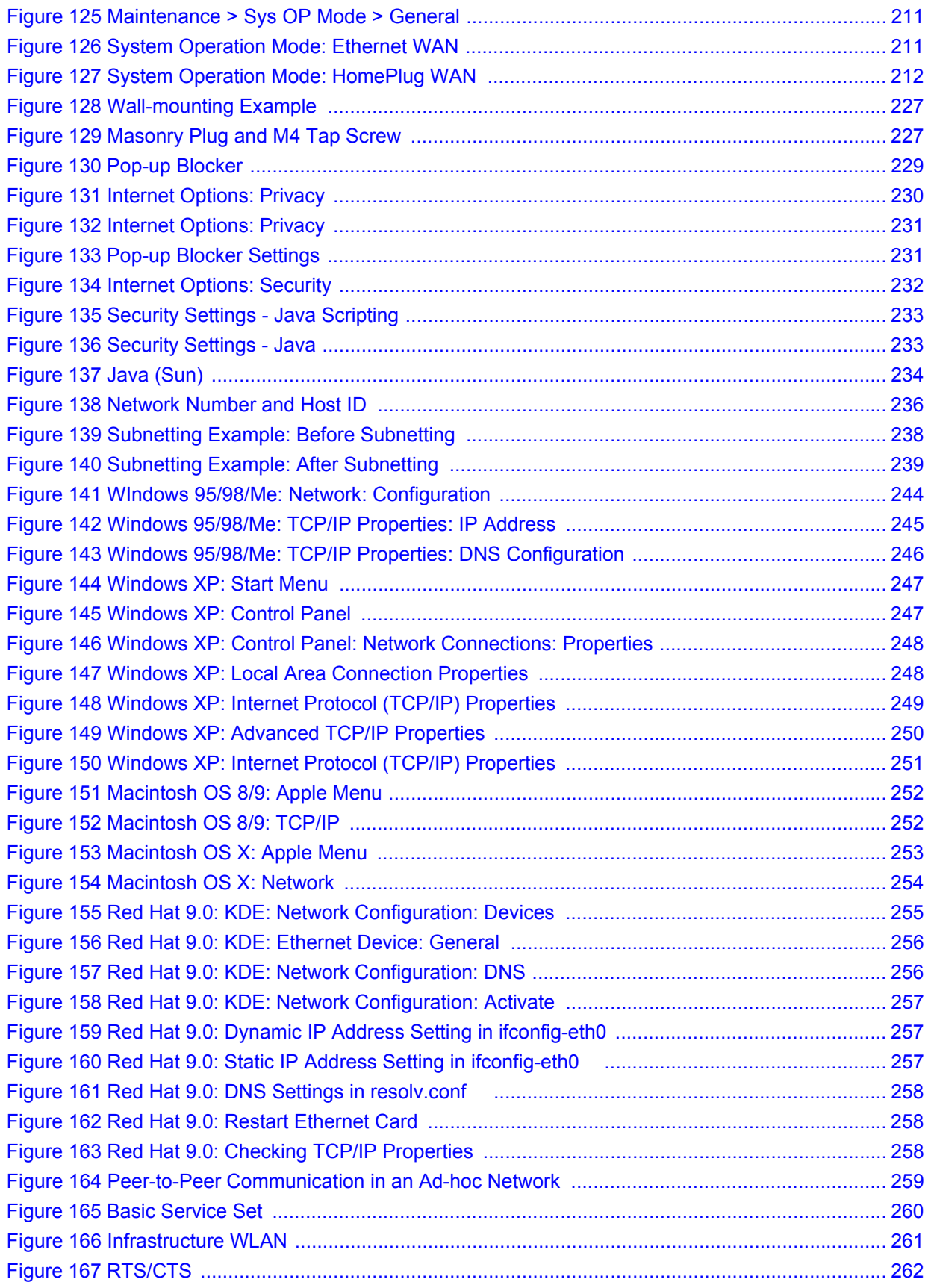

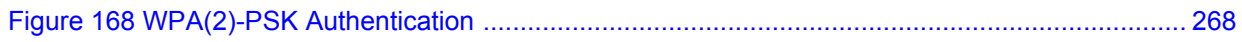

### **List of Tables**

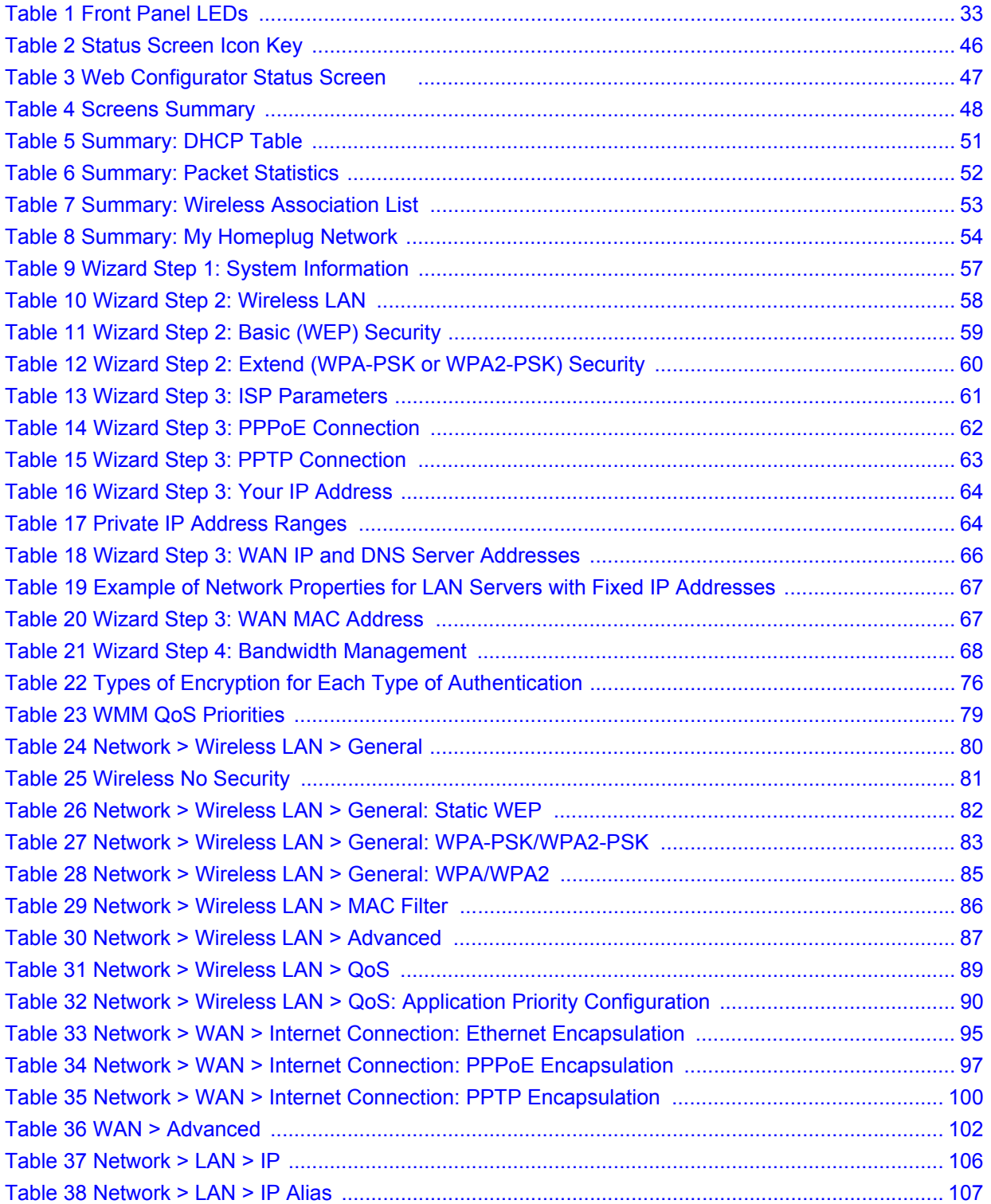

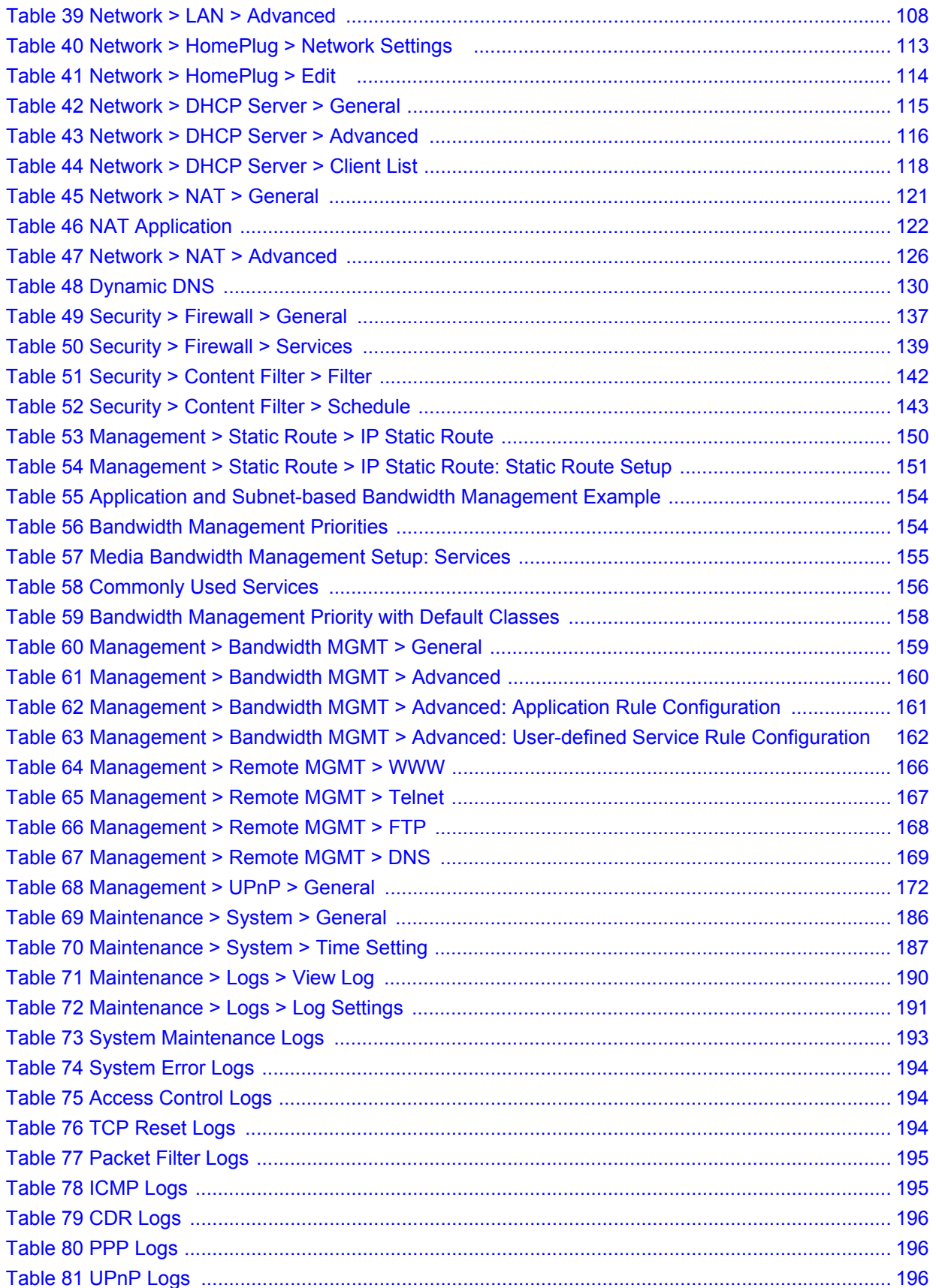

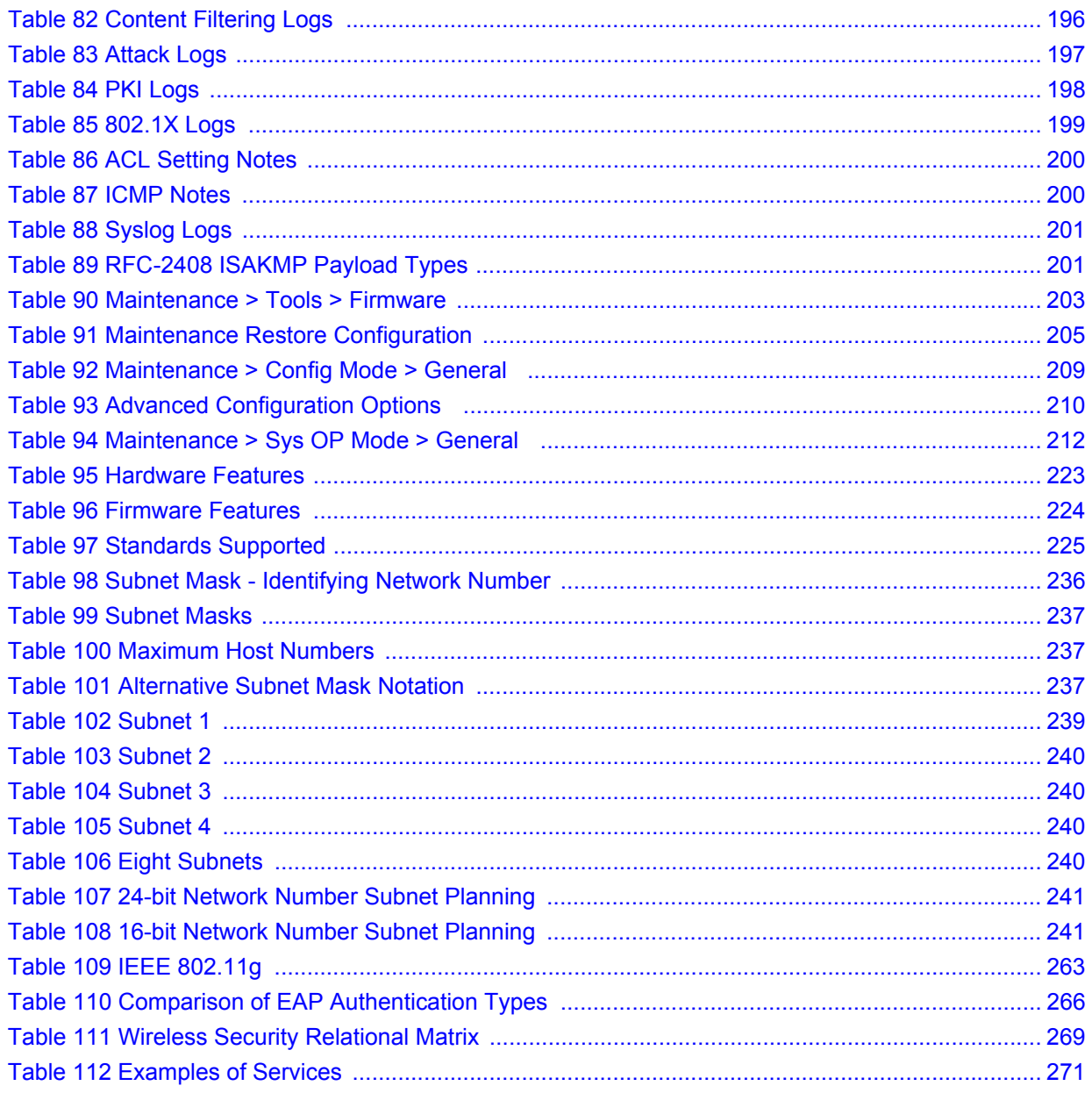

# **PART I Introduction**

Getting to Know Your NBG318S (31) Wireless Tutorial (35) Introducing the Web Configurator (43) Connection Wizard (55)

**CHAPTER 1** 

### **Getting to Know Your NBG318S**

This chapter introduces the main features and applications of the NBG318S.

### **1.1 Overview**

The NBG318S is the ideal secure HomePlug AV wireless firewall router for all data passing between the Internet and your local network.

#### **1.1.1 Secure Broadband Internet Access**

Connect a broadband modem to your NBG318S for shared Internet access protected by firewall and content filtering. You can also use media bandwidth management to efficiently manage traffic on your network. The Quality of Service (QoS) features allow you to prioritize time-sensitive or highly important applications such as Voice over Internet (VoIP).

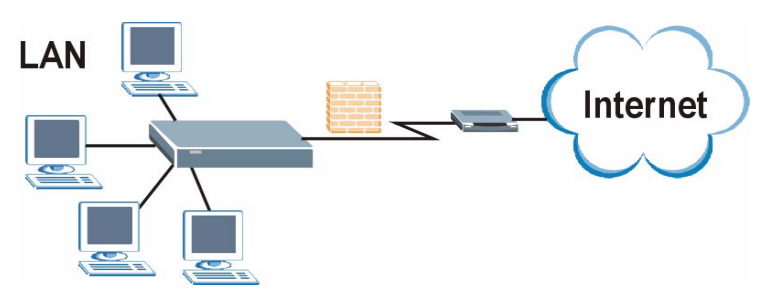

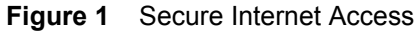

#### **1.1.2 Wireless LAN Application**

The NBG318S Wireless LAN feature allows IEEE 802.11b or IEEE 802.11g compatible wireless clients to access the Internet or the local network as well as to communicate with each other. Wireless stations can move freely anywhere in the coverage area and use resources on the wired network. The Super G function allows compatible clients to connect to the NBG318S at up to 108 Mbps.

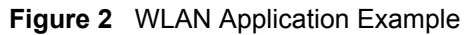

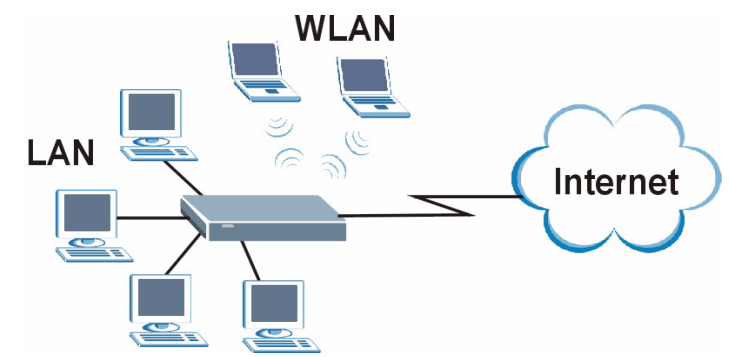

#### **1.1.3 HomePlug AV**

Connect to other HomePlug AV compatible devices through your home electrical wiring. A HomePlug AV network is capable of up to 200Mbps data transfer without the need for network cables.

**Figure 3** HomePlug AV Internet Connection Example

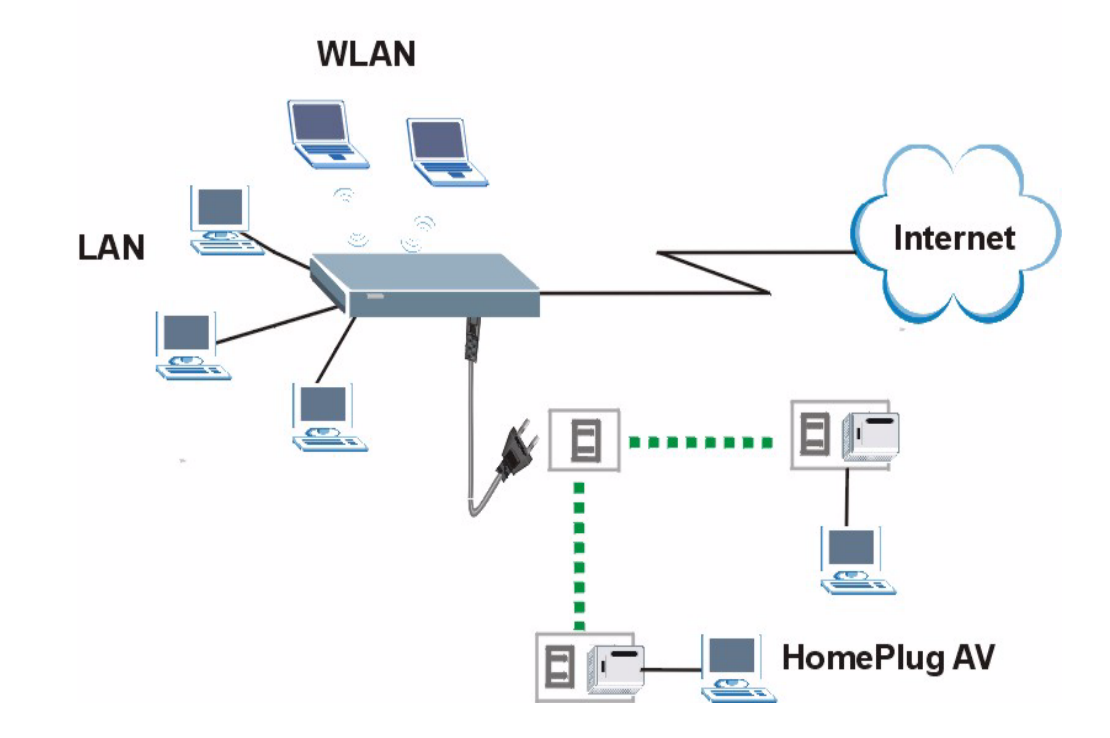

### **1.2 Ways to Manage the NBG318S**

Use any of the following methods to manage the NBG318S.

• Web Configurator. This is recommended for everyday management of the NBG318S using a (supported) web browser.

- Command Line Interface. Line commands are mostly used for troubleshooting by service engineers.
- FTP. Use File Transfer Protocol for firmware upgrades and configuration backup/restore.

### **1.3 Good Habits for Managing the NBG318S**

Do the following things regularly to make the NBG318S more secure and to manage the NBG318S more effectively.

- Change the password. Use a password that's not easy to guess and that consists of different types of characters, such as numbers and letters.
- Write down the password and put it in a safe place.
- Back up the configuration (and make sure you know how to restore it). Restoring an earlier working configuration may be useful if the device becomes unstable or even crashes. If you forget your password, you will have to reset the NBG318S to its factory default settings. If you backed up an earlier configuration file, you would not have to totally re-configure the NBG318S. You could simply restore your last configuration.

### **1.4 LEDs**

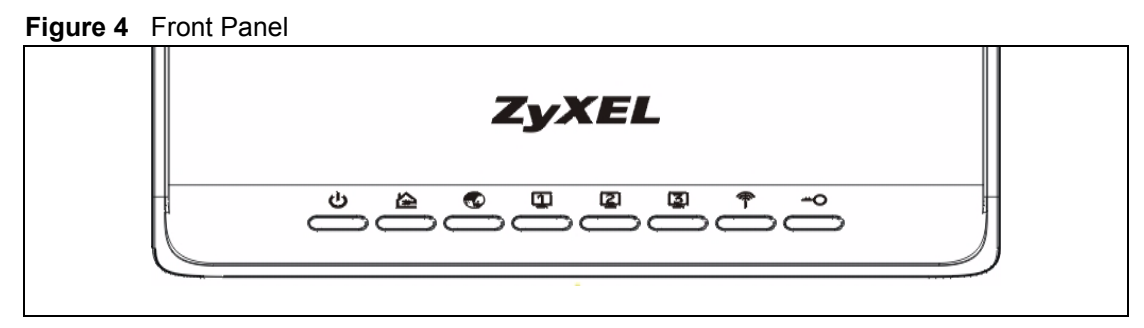

The following table describes the LEDs.

#### **Table 1** Front Panel LEDs

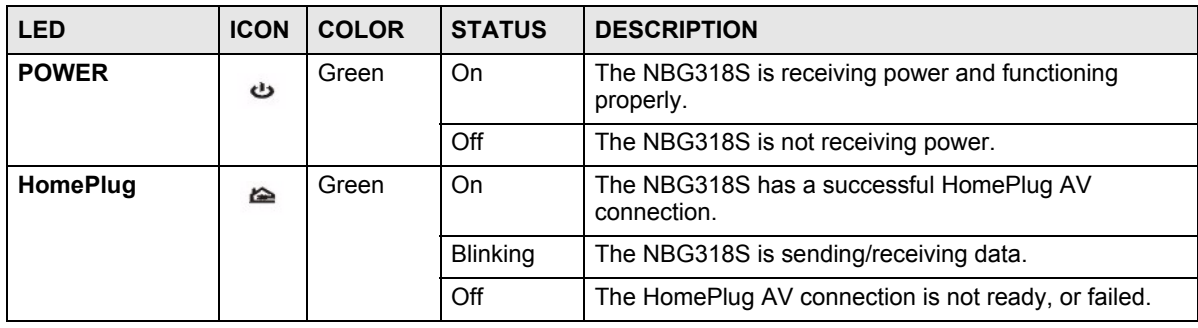

| <b>LED</b>     | <b>ICON</b>          | <b>COLOR</b>                                                                                                    | <b>STATUS</b>   | <b>DESCRIPTION</b>                                                                   |
|----------------|----------------------|----------------------------------------------------------------------------------------------------|-----------------|--------------------------------------------------------------------------------------|
| <b>WAN</b>     | $\bullet$            | Green                                                                                                    | On              | The NBG318S has a successful 10Mb WAN<br>connection.                                 |
|                |                      |                                                                                                    | <b>Blinking</b> | The NBG318S is sending/receiving data.                                               |
|                |                      | Amber                                                                                                    | On              | The NBG318S has a successful 100Mb Ethernet<br>connection.                           |
|                |                      |                                                                                                    | <b>Blinking</b> | The NBG318S is sending/receiving data.                                               |
|                |                      | None                                                                                                    | Off             | The WAN connection is not ready, or has failed.                                      |
| <b>LAN 1-3</b> | Φ                    | Green                                                                                                    | On              | The NBG318S has a successful 10Mb Ethernet<br>connection.                            |
|                | ☑                    |                                                                                                    | <b>Blinking</b> | The NBG318S is sending/receiving data.                                               |
|                | 3                    | Amber                                                                                                    | On              | The NBG318S has a successful 100Mb Ethernet<br>connection.                           |
|                |                      |                                                                                                    | <b>Blinking</b> | The NBG318S is sending/receiving data.                                               |
|                |                      |                                                                                                    | Off             | The LAN is not connected.                                                            |
| <b>WLAN</b>    | $\bullet$            | Green                                                                                                    | On              | The NBG318S is ready, but is not sending/receiving<br>data through the wireless LAN. |
|                |                      |                                                                                                    | <b>Blinking</b> | The NBG318S is sending/receiving data through the<br>wireless LAN.                   |
|                |                      | <b>None</b>                                                                                                    | Off             | The wireless LAN is not ready or has failed.                                         |
| <b>WPS</b>     | $\overline{\bullet}$ | WPS means WiFi Protected Setup. WPS automatically sets up security on your<br>wireless network. This LED is reserved for future use. |                 |                                                                                      |

**Table 1** Front Panel LEDs (continued)

**CHAPTER 2** 

### **Wireless Tutorial**

This chapter gives you examples of how to set up an access point and wireless client for wireless communication using the following parameters. The wireless clients can access the Internet through an AP wirelessly.

### **2.1 Example Parameters**

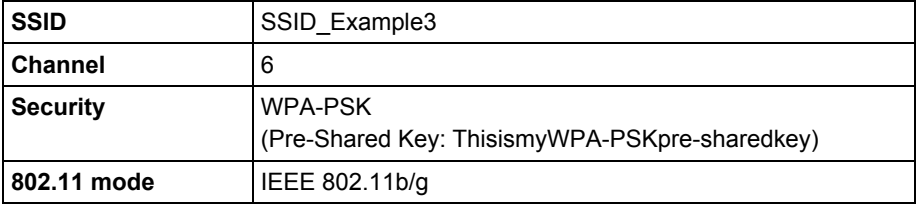

An access point (AP) or wireless router is referred to as an "AP" and a computer with a wireless network card or USB/PCI adapter is referred to as a "wireless client" here.

We use the M-302 utility screens as an example for the wireless client. The screens may vary for different models.

### **2.2 Configuring the AP**

Flow the steps below to configure the wireless settings on your AP.

**1** Open the **Wireless LAN > General** screen in the AP's web configurator.

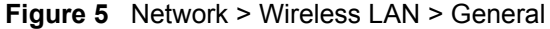

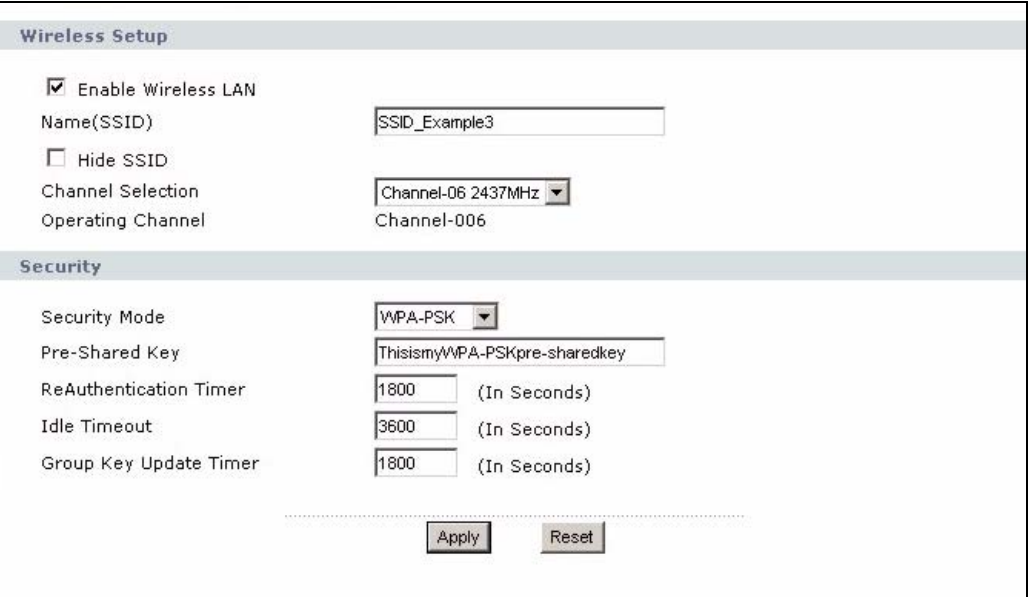

- **2** Make sure the **Enable Wireless LAN** check box is selected.
- **3** Enter **SSID\_Example3** as the SSID and select a channel.
- **4** Set security mode to **WPA-PSK** and enter **ThisismyWPA-PSKpre-sharedkey** in the **Pre-Shared Key** field. Click **Apply**.
- **5** Open the **Status** screen.Verify your wireless and wireless security settings under **Device Information** and check if the WLAN connection is up under **Interface Status**.

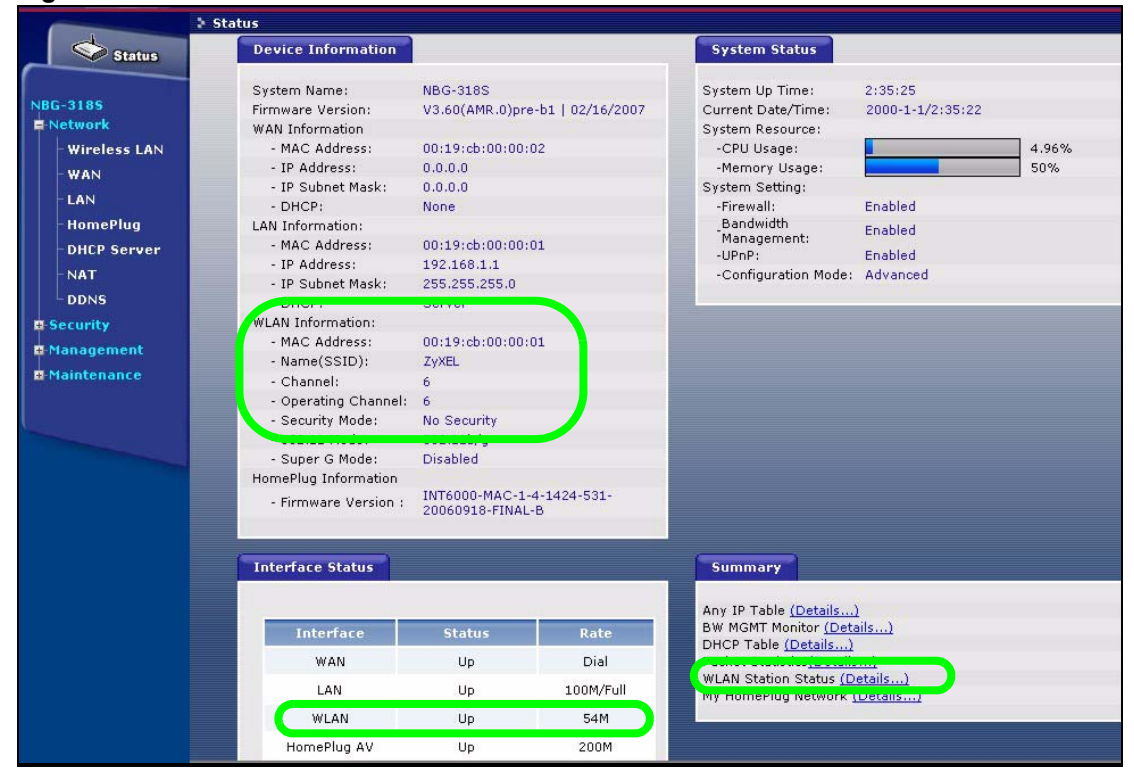

**Figure 6** Network > Wireless LAN > General
**6** Click the **WLAN Station Status** hyperlink in the AP's **Status** screen. You can see if any wireless client has connected to the AP.

**Figure 7** AP: Status: WLAN Station Status

|     | <b>MAC Address</b> | <b>Association Time</b> |
|-----|--------------------|-------------------------|
| 001 | 00:13:49:63:3f:5e  | 00:18:23 2000/01/01     |
|     |                    |                         |
|     |                    |                         |

# **2.3 Configuring the Wireless Client**

This section describes how to connect the wireless client to a network.

#### **2.3.1 Connecting to a Wireless LAN**

The following sections show you how to join a wireless network using the ZyXEL utility, as in the following diagram. The wireless client is labelled **C** and the access point is labelled **AP**.

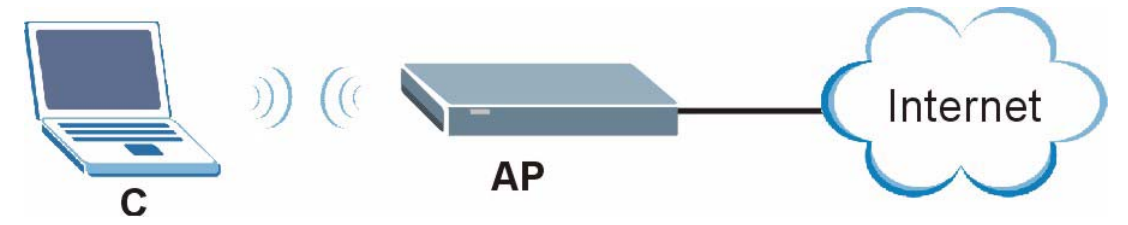

There are three ways to connect the client to an access point.

- Configure nothing and leave the wireless client to automatically scan for and connect to any available network that has no wireless security configured.
- Manually connect to a network.
- Configure a profile to have the wireless client automatically connect to a specific network or peer computer.

This example illustrates how to manually connect your wireless client to an access point (AP) which is configured for WPA-PSK security and connected to the Internet. Before you connect to the access point, you must know its Service Set IDentity (SSID) and WPA-PSK pre-shared key. In this example, the SSID is "SSID\_Example3" and the pre-shared key is "ThisismyWPA-PSKpre-sharedkey".

After you install the ZyXEL utility and then insert the wireless client, follow the steps below to connect to a network using the **Site Survey** screen.

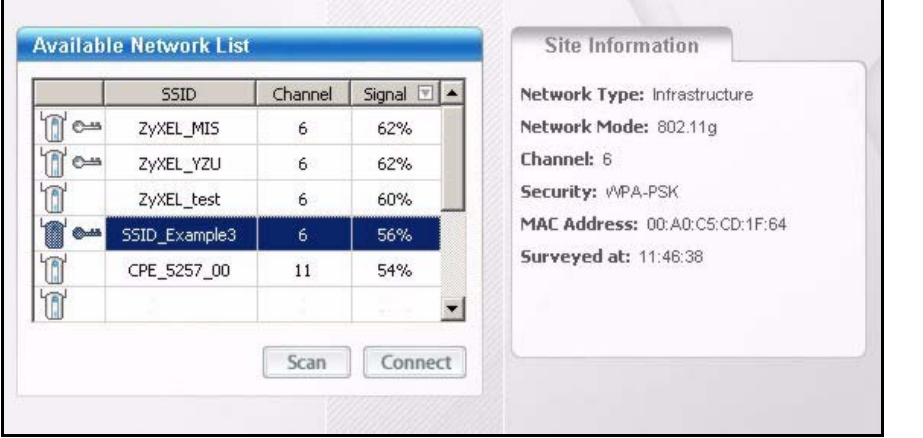

**1** Open the ZyXEL utility and click the **Site Survey** tab to open the screen shown next.

- **2** The wireless client automatically searches for available wireless networks. Click **Scan** if you want to search again. If no entry displays in the **Available Network List**, that means there is no wireless network available within range. Make sure the AP or peer computer is turned on or move the wireless client closer to the AP or peer computer.
- **3** When you try to connect to an AP with security configured, a window will pop up prompting you to specify the security settings. Enter the pre-shared key and leave the encryption type at the default setting.

Use the **Next** button to move on to the next screen. You can use the **Back** button at any time to return to the previous screen, or the **Exit** button to return to the **Site Survey** screen.

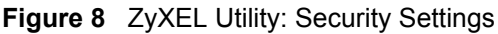

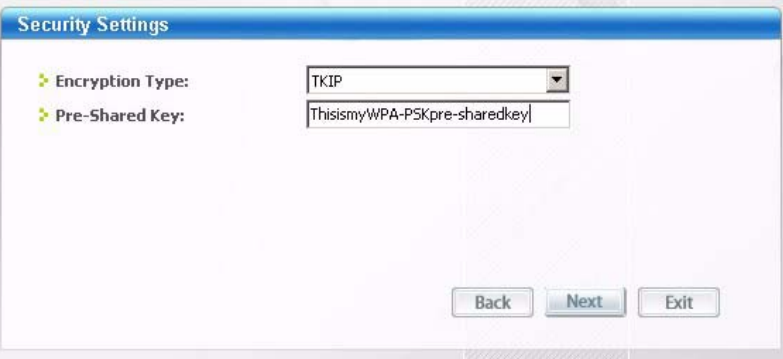

**4** The **Confirm Save** window appears. Check your settings and click **Save** to continue.

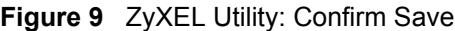

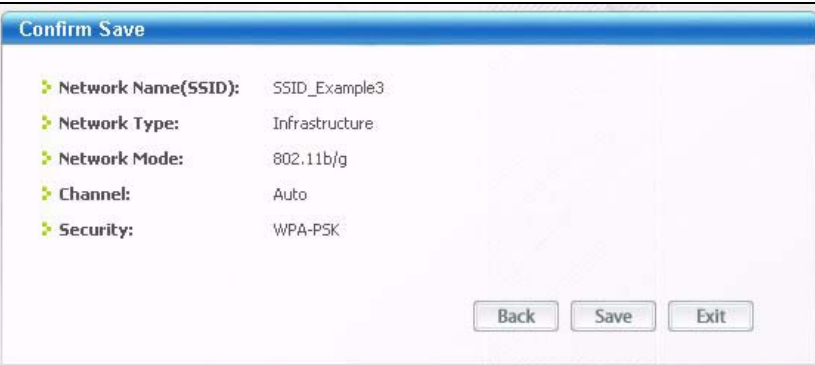

**5** The ZyXEL utility returns to the **Link Info** screen while it connects to the wireless network using your settings. When the wireless link is established, the ZyXEL utility icon in the system tray turns green and the **Link Info** screen displays details of the active connection. Check the network information in the **Link Info** screen to verify that you have successfully connected to the selected network. If the wireless client is not connected to a network, the fields in this screen remain blank.

#### **Figure 10** ZyXEL Utility: Link Info

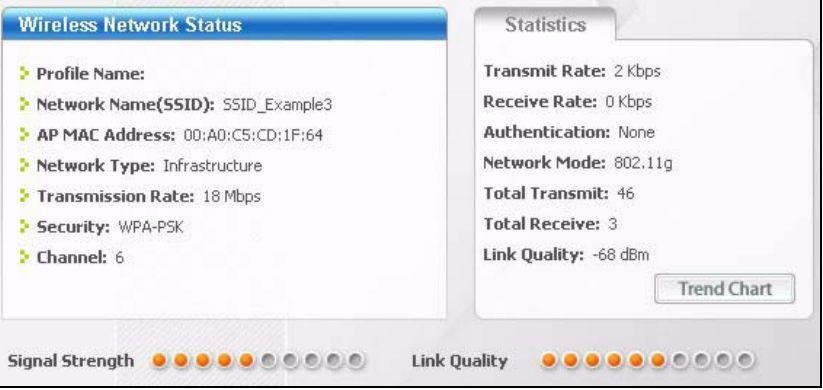

**6** Open your Internet browser and enter http://www.zyxel.com or the URL of any other web site in the address bar. If you are able to access the web site, your wireless connection is successfully configured.

If you cannot access the web site, try changing the encryption type in the **Security Settings** screen, check the Troubleshooting section of this User's Guide or contact your network administrator.

#### **2.3.2 Creating and Using a Profile**

A profile lets you automatically connect to the same wireless network every time you use the wireless client. You can also configure different profiles for different networks, for example if you connect a notebook computer to wireless networks at home and at work.

This example illustrates how to set up a profile and connect the wireless client to an access point configured for WPA-PSK security. In this example, the SSID is "SSID\_Example3", the profile name is "PN\_Example3" and the pre-shared key is "ThisismyWPA-PSKpresharedkey". You have chosen the profile name "PN\_Example3".

**1** Open the ZyXEL utility and click the **Profile** tab to open the screen shown next. Click **Add** to configure a new profile.

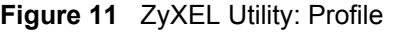

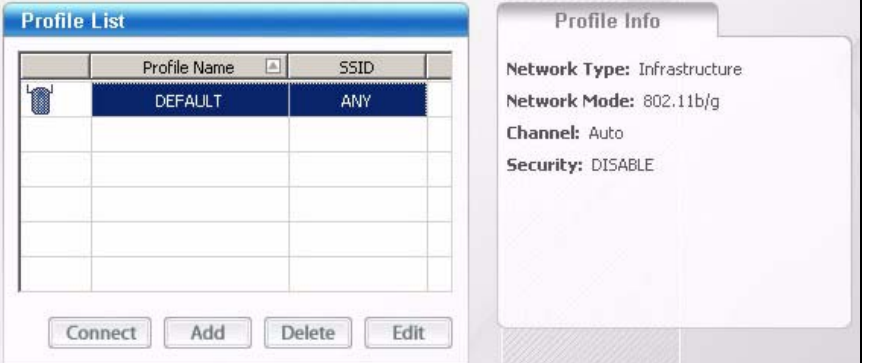

**2** The **Add New Profile** screen appears. The wireless client automatically searches for available wireless networks, which are displayed in the **Scan Info** box. Click on **Scan** if you want to search again. You can also configure your profile for a wireless network that is not in the list.

#### **Figure 12** ZyXEL Utility: Add New Profile

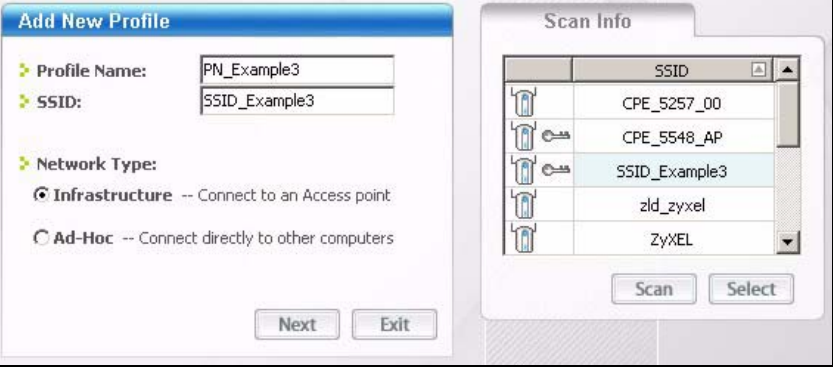

- **3** Give the profile a descriptive name (of up to 32 printable ASCII characters). Select **Infrastructure** and either manually enter or select the AP's SSID in the **Scan Info** table and click **Select**.
- **4** Choose the same encryption method as the AP to which you want to connect (In this example, WPA-PSK).

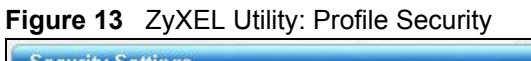

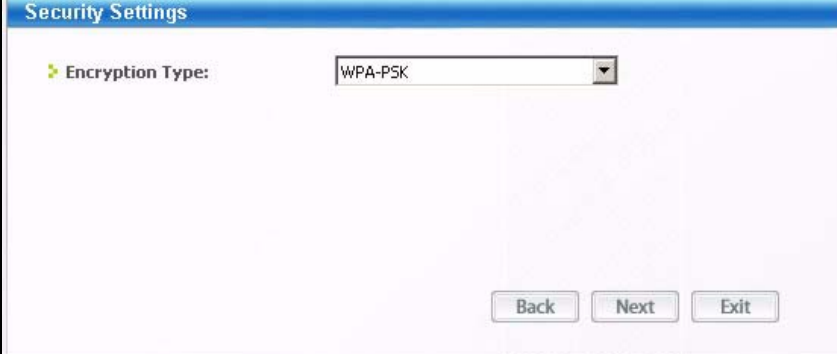

**5** This screen varies depending on the encryption method you selected in the previous screen. Enter the pre-shared key and leave the encryption type at the default setting.

**Figure 14** ZyXEL Utility: Profile Encryption

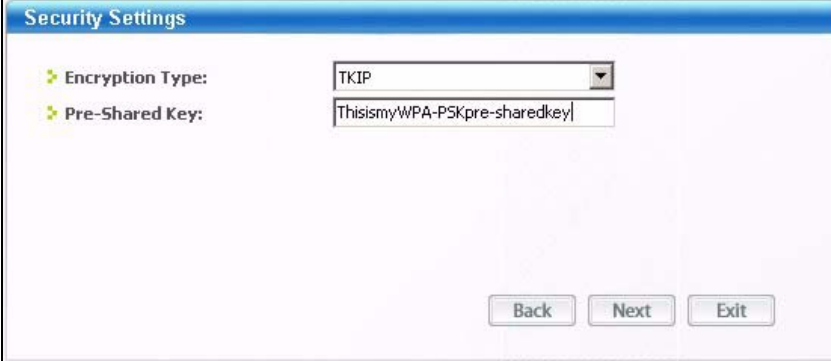

- **6** In the next screen, leave both boxes checked.
- **Figure 15** Profile: Wireless Protocol Settings.

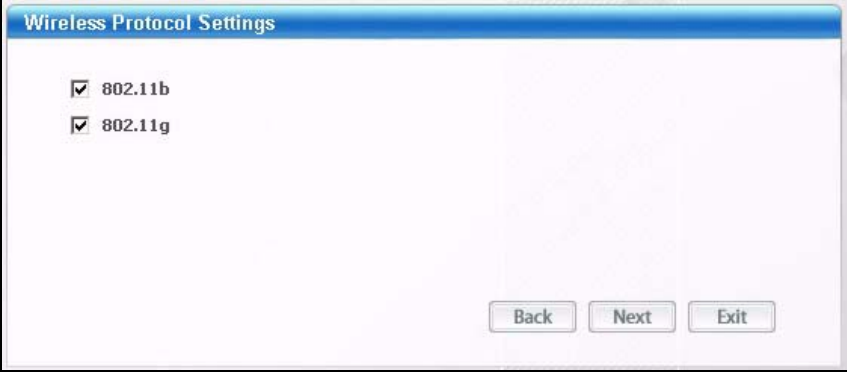

**7** Verify the profile settings in the read-only screen. Click **Save** to save and go to the next screen.

**Figure 16** Profile: Confirm Save

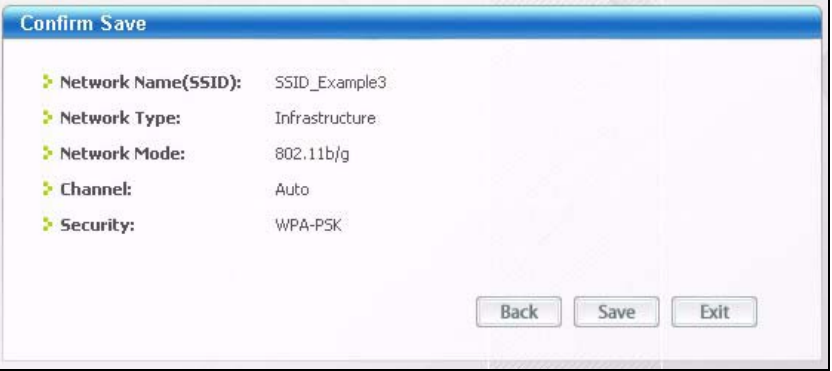

**8** Click **Activate Now** to use the new profile immediately. Otherwise, click the **Activate Later** button.

If you clicked **Activate Later**, you can select the profile from the list in the **Profile** screen and click **Connect** to activate it.

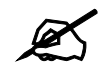

 $\mathcal{L}$  Only one profile can be activated and used at any given time.

#### **Figure 17** Profile: Activate

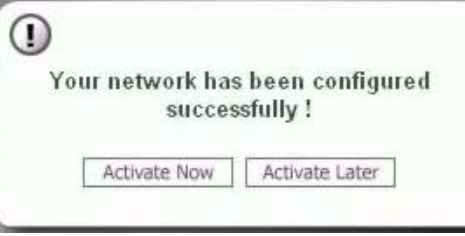

- **9** When you activate the new profile, the ZyXEL utility returns to the **Link Info** screen while it connects to the AP using your settings. When the wireless link is established, the ZyXEL utility icon in the system tray turns green and the **Link Info** screen displays details of the active connection.
- **10** Open your Internet browser, enter http://www.zyxel.com or the URL of any other web site in the address bar and press ENTER. If you are able to access the web site, your new profile is successfully configured.
- **11** If you cannot access the Internet go back to the **Profile** screen, select the profile you are using and click **Edit**. Check the details you entered previously. Also, refer to the Troubleshooting section of this User's Guide or contact your network administrator if necessary.

# **Introducing the Web Configurator**

This chapter describes how to access the NBG318S web configurator and provides an overview of its screens.

# **3.1 Web Configurator Overview**

The web configurator is an HTML-based management interface that allows easy setup and management of the NBG318S via Internet browser. Use Internet Explorer 6.0 and later or Netscape Navigator 7.0 and later versions. The recommended screen resolution is 1024 by 768 pixels.

In order to use the web configurator you need to allow:

- Web browser pop-up windows from your device. Web pop-up blocking is enabled by default in Windows XP SP (Service Pack) 2.
- JavaScripts (enabled by default).
- Java permissions (enabled by default).

Refer to the Troubleshooting chapter to see how to make sure these functions are allowed in Internet Explorer.

# **3.2 Accessing the Web Configurator**

- **1** Make sure your NBG318S hardware is properly connected and prepare your computer or computer network to connect to the NBG318S (refer to the Quick Start Guide).
- **2** Launch your web browser.
- **3** Type "http://192.168.1.1" as the URL.
- **4** Type "1234" (default) as the password and click **Login**. In some versions, the default password appears automatically - if this is the case, click **Login**.
- **5** You should see a screen asking you to change your password (highly recommended) as shown next. Type a new password (and retype it to confirm) and click **Apply** or click **Ignore**.

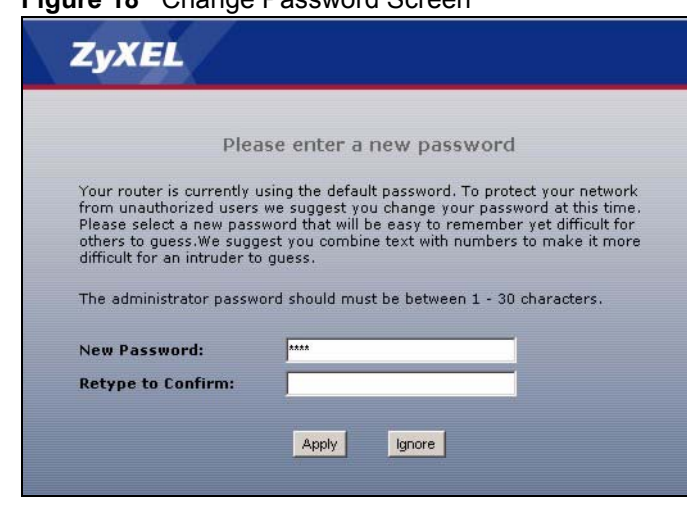

#### **Figure 18** Change Password Screen

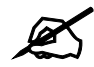

 $\mathcal{Z}$  The management session automatically times out when the time period set in the **Administrator Inactivity Timer** field expires (default five minutes). Simply log back into the NBG318S if this happens.

- **6** Select the setup mode you want to use.
	- Click **Go to Wizard Setup** to use the Configuration Wizard for basic Internet and Wireless setup.
	- Click **Go to Basic Setup** if you want to view and configure basic settings that are not part of the wizard setup. Not all Web Configurator screens are available in this mode.
	- **Click Go to Advanced Setup** to view and configure all the NBG318S's settings.

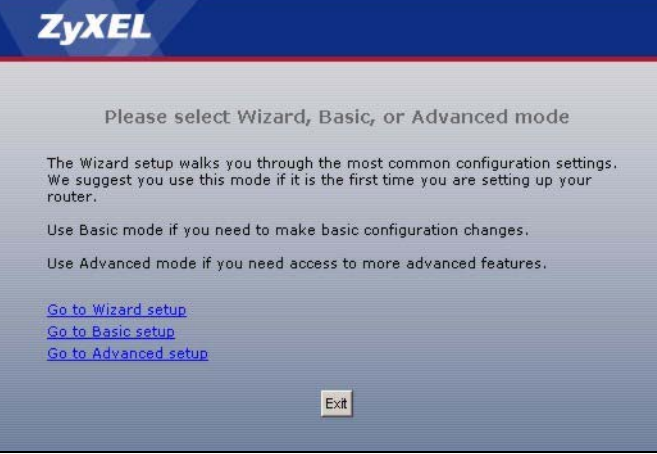

# **3.3 Resetting the NBG318S**

If you forget your password or cannot access the web configurator, you will need to use the **RESET** button at the back of the NBG318S to reload the factory-default configuration file. This means that you will lose all configurations that you had previously saved, and the password will be reset to "1234".

# **3.3.1 Procedure to Use the Reset Button**

- **1** Make sure the **PWR** LED is on.
- **2** Press the **RESET** button for ten seconds or until the **PWR** LED begins to blink and then release it. When the **PWR** LED begins to blink, the defaults have been restored and the NBG318S restarts.

# **3.4 Navigating the Web Configurator**

The following summarizes how to navigate the web configurator from the **Status** screen.

# **3.4.1 The Status Screen**

The following screen displays when you log into the NBG318S.

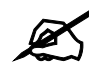

" Not all fields are available when you select **Basic** mode (see Section 3.2 on page 43). See the **Configuration Mode** field in the **System Status** box to check whether you are in **Basic** or **Advanced** mode. Use the **Config Mode > General** screen to change between modes.

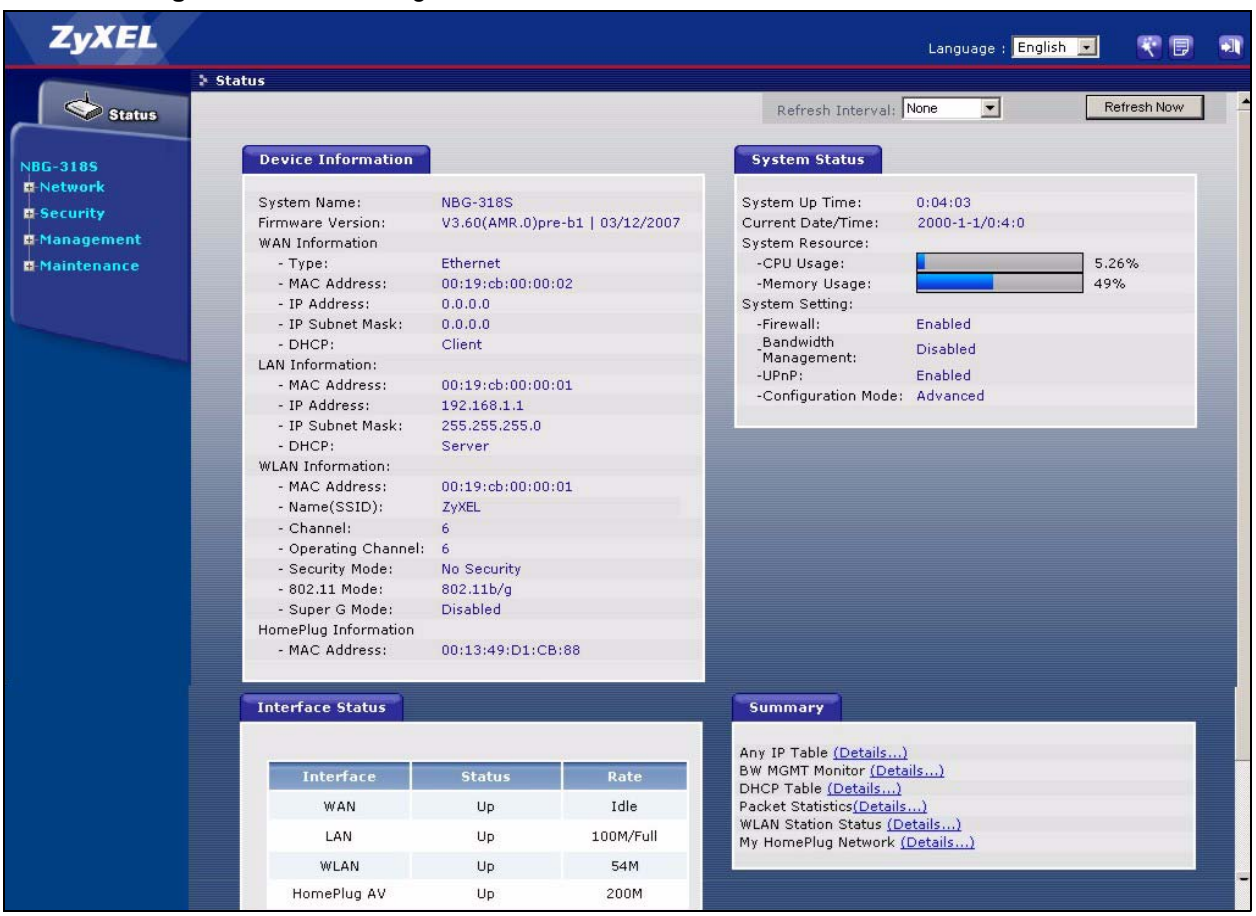

**Figure 19** Web Configurator Status Screen

The following table describes the icons shown in the **Status** screen.

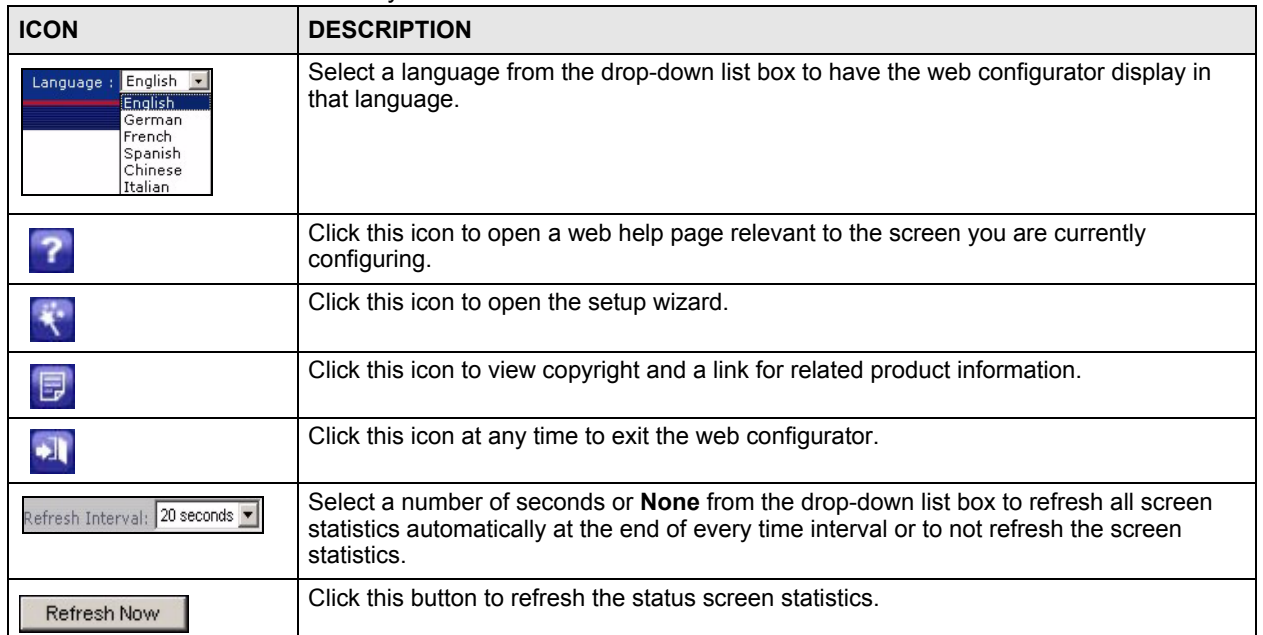

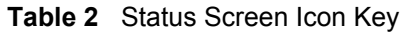

The following table describes the labels shown in the **Status** screen.

| <b>LABEL</b>             | <b>DESCRIPTION</b>                                                                                                    |
|--------------------------|----------------------------------------------------------------------------------------------------|
| Device Information       |                                                                                                    |
| System Name              | This is the System Name you enter in the Maintenance > System > General<br>screen. It is for identification purposes.                                                                                                    |
| <b>Firmware Version</b>  | This is the ZyNOS firmware version and the date created. ZyNOS is ZyXEL's<br>proprietary Network Operating System design.                                                                                                    |
| <b>WAN Information</b>   |                                                                                                    |
| - MAC Address            | This shows the WAN Ethernet adapter MAC Address of your device.                                                                                                    |
| - IP Address             | This shows the WAN port's IP address.                                                                                                    |
| - IP Subnet Mask         | This shows the WAN port's subnet mask.                                                                                                    |
| - DHCP                   | This shows the WAN port's DHCP role - Client or None.                                                                                                    |
| <b>LAN Information</b>   |                                                                                                    |
| - MAC Address            | This shows the LAN Ethernet adapter MAC Address of your device.                                                                                                    |
| - IP Address             | This shows the LAN port's IP address.                                                                                                    |
| - IP Subnet Mask         | This shows the LAN port's subnet mask.                                                                                                    |
| - DHCP                   | This shows the LAN port's DHCP role - Server or None.                                                                                                    |
| WI AN Information        |                                                                                                    |
| - MAC Address            | This shows the wireless adapter MAC Address of your device.                                                                                                    |
| - Name (SSID)            | This shows a descriptive name used to identify the NBG318S in the wireless LAN.                                                                                                    |
| - Channel                | This shows the channel number which you select manually.                                                                                                    |
| - Operating Channel      | This shows the channel number which the NBG318S is currently using over the<br>wireless LAN.                                                                                                    |
| - Security Mode          | This shows the level of wireless security the NBG318S is using.                                                                                                    |
| - 802.11 Mode            | This shows the wireless standard.                                                                                                    |
| - Super G Mode           | This shows whether SuperG is enabled or not.                                                                                                    |
| HomePlug Information     |                                                                                                    |
| - MAC Address            | This shows the MAC Address of your device.                                                                                                    |
| <b>System Status</b>     |                                                                                                    |
| System Uptime            | This is the total time the NBG318S has been on.                                                                                                    |
| <b>Current Date/Time</b> | This field displays your NBG318S's present date and time.                                                                                                    |
| <b>System Resource</b>   |                                                                                                    |
| - CPU Usage              | This displays what percentage of the NBG318S's processing ability is currently used.<br>When this percentage is close to 100%, the NBG318S is running at full load, and the<br>throughput is not going to improve anymore. If you want some applications to have<br>more throughput, you should turn off other applications (for example, using<br>bandwidth management. |
| - Memory Usage           | This shows what percentage of the heap memory the NBG318S is using. Heap<br>memory refers to the memory that is not used by ZyNOS (ZyXEL Network Operating<br>System) and is thus available for running processes like NAT and the firewall.                                                                                                    |
| <b>System Setting</b>    |                                                                                                    |
| - Firewall               | This shows whether the firewall is active or not.                                                                                                    |
| - Bandwidth Management   | This shows whether the bandwidth management is active or not.                                                                                                    |

**Table 3** Web Configurator Status Screen

| <b>LABEL</b>               | <b>DESCRIPTION</b>                                                                                                    |
|----------------------------|----------------------------------------------------------------------------------------------------|
| - UPnP                     | This shows whether UPnP is active or not.                                                                                                    |
| - Configuration Mode       | This shows whether the advanced screens of each feature are turned on<br>(Advanced) or not (Basic).                                                                                                    |
| Interface Status           |                                                                                                    |
| Interface                  | This displays the NBG318S port types. The port types are: WAN, LAN, HomePlug<br>AV and WLAN.                                                                                                    |
| <b>Status</b>              | For the LAN and WAN ports, this field displays Down (line is down) or Up (line is up<br>or connected).                                                                                                    |
|                            | For the WLAN, it displays Up when the WLAN is enabled or Down when the WLAN<br>is disabled.                                                                                                    |
|                            | For the HomePlug AV port it displays Up when the power cord is connected.                                                                                                    |
| Rate                       | For the LAN ports, this displays the port speed and duplex setting or N/A when the<br>line is disconnected.                                                                                                    |
|                            | For the WAN port, it displays the port speed and duplex setting if you're using<br>Ethernet encapsulation and Idle (line (ppp) idle), Dial (starting to trigger a call) and<br>Drop (dropping a call) if you're using PPPoE or PPTP encapsulation. This field<br>displays N/A when the line is disconnected. |
|                            | For the WLAN, it displays the maximum transmission rate when the WLAN is<br>enabled and N/A when the WLAN is disabled.                                                                                                    |
|                            | For the HomePlug AV port it displays the maximum transmission rate when the<br>HomePlug AV is enabled.                                                                                                    |
| Summary                    |                                                                                                    |
| Any IP Table               | Use this screen to view details of IP addresses assigned to devices not in the same<br>subnet as the NBG318S.                                                                                                    |
| <b>BW MGMT Monitor</b>     | Use this screen to view the NBG318S's bandwidth usage and allotments.                                                                                                    |
| <b>DHCP Table</b>          | Use this screen to view current DHCP client information.                                                                                                    |
| <b>Packet Statistics</b>   | Use this screen to view port status and packet specific statistics.                                                                                                    |
| <b>WLAN Station Status</b> | Use this screen to view the wireless stations that are currently associated to the<br><b>NBG318S.</b>                                                                                                    |
| My HomePlug Network        | Use this screen to view information on the stations connected to your Home Plug<br>network.                                                                                                    |

**Table 3** Web Configurator Status Screen (continued)

# **3.4.2 Navigation Panel**

After you enter the password, use the sub-menus on the navigation panel to configure NBG318S features.

The following table describes the sub-menus.

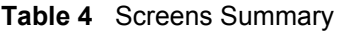

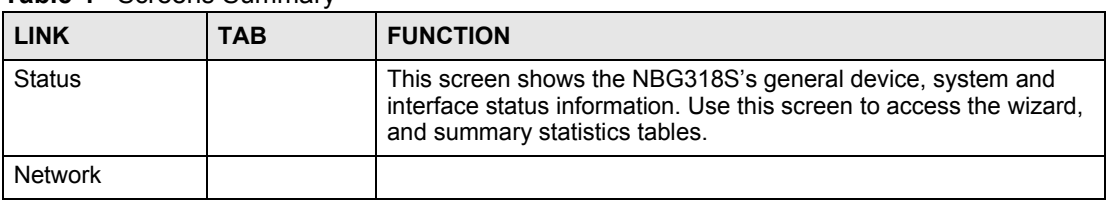

| <b>rable 4</b> Screens Summary<br><b>LINK</b> | <b>TAB</b>                 | <b>FUNCTION</b>                                                                                                    |
|-----------------------------------------------|----------------------------|----------------------------------------------------------------------------------------------------|
| Wireless                                      | General                    | Use this screen to configure wireless LAN.                                                                                                    |
| LAN                                           | <b>MAC Filter</b>          | Use the MAC filter screen to configure the NBG318S to block<br>access to devices or block the devices from accessing the<br><b>NBG318S.</b>                                                        |
|                                               | Advanced                   | This screen allows you to configure advanced wireless settings.                                                                                                    |
|                                               | QoS                        | Use this screen to configure Wi-Fi Multimedia Quality of Service<br>(WMM QoS). WMM QoS allows you to prioritize wireless traffic<br>according to the delivery requirements of individual services. |
| <b>WAN</b>                                    | Internet<br>Connection     | This screen allows you to configure ISP parameters, WAN IP<br>address assignment, DNS servers and the WAN MAC address.                                                                             |
|                                               | Advanced                   | Use this screen to configure other advanced properties.                                                                                                    |
| LAN                                           | IP                         | Use this screen to configure LAN IP address and subnet mask.                                                                                                    |
|                                               | <b>IP Alias</b>            | Use this screen to partition your LAN interface into subnets.                                                                                                    |
|                                               | Advanced                   | Use this screen to enable other advanced properties.                                                                                                    |
| HomePlug                                      | <b>Network</b><br>Settings | Use this screen to configure HomePlug AV devices and set up a<br>power line network.                                                                                                    |
| <b>DHCP</b><br>Server                         | General                    | Use this screen to enable the NBG318S's DHCP server.                                                                                                    |
|                                               | Advanced                   | Use this screen to assign IP addresses to specific individual<br>computers based on their MAC addresses and to have DNS<br>servers assigned by the DHCP server.                                    |
|                                               | <b>Client List</b>         | Use this screen to view current DHCP client information and to<br>always assign an IP address to a MAC address (and host name).                                                                    |
| <b>NAT</b>                                    | General                    | Use this screen to enable NAT.                                                                                                    |
|                                               | Application                | Use this screen to configure servers behind the NBG318S.                                                                                                    |
|                                               | Advanced                   | Use this screen to change your NBG318S's port triggering settings.                                                                                                    |
| <b>DDNS</b>                                   | General                    | Use this screen to set up dynamic DNS.                                                                                                    |
| Security                                      |                            |                                                                                                    |
| Firewall                                      | General                    | Use this screen to activate/deactivate the firewall.                                                                                                    |
|                                               | <b>Services</b>            | This screen shows a summary of the firewall rules, and allows you<br>to edit/add a firewall rule.                                                                                                  |
| Content Filter                                | Filter                     | Use this screen to block certain web features and sites containing<br>certain keywords in the URL.                                                                                                 |
|                                               | Schedule                   | Use this screen to set the days and times for the NBG318S to<br>perform content filtering.                                                                                                    |
| Management                                    |                            |                                                                                                    |
| <b>Static Route</b>                           | <b>IP Static</b><br>Route  | Use this screen to configure IP static routes.                                                                                                    |
| <b>Bandwidth</b>                              | General                    | Use this screen to enable bandwidth management.                                                                                                    |
| <b>MGMT</b>                                   | Advanced                   | Use this screen to set the upstream bandwidth and edit a<br>bandwidth management rule.                                                                                                    |
|                                               | Monitor                    | Use this screen to view the NBG318S's bandwidth usage and<br>allotments.                                                                                                    |

**Table 4** Screens Summar

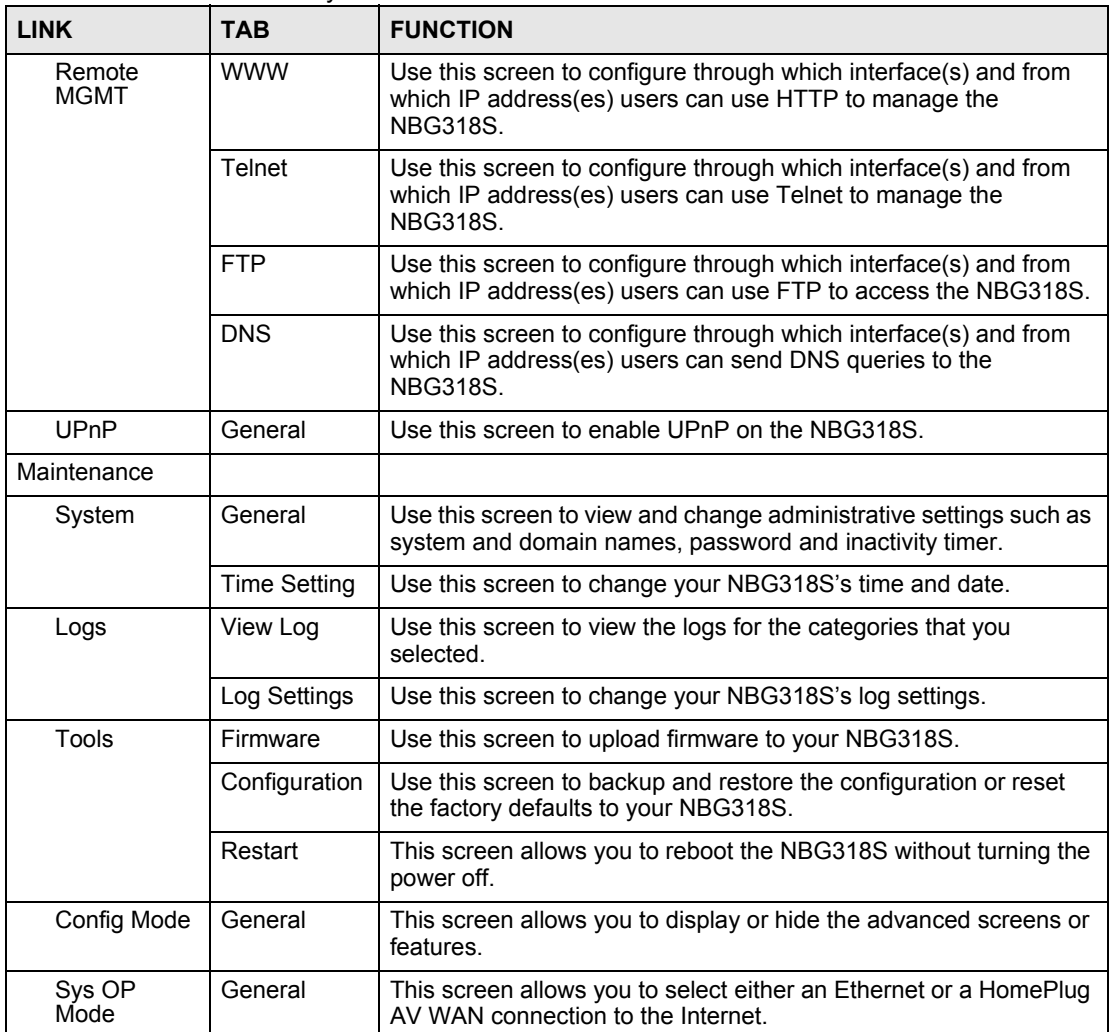

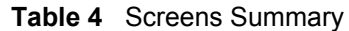

# **3.4.3 Summary: Any IP Table**

This screen displays the IP address of each computer that is using the NBG318S via the any IP feature. Any IP allows computers to access the Internet through the NBG318S without changing their network settings when NAT is enabled. To access this screen, open the **Status** screen (see Section 3.4.1 on page 45), and click **(Details...)** next to **Any IP Table**.

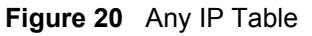

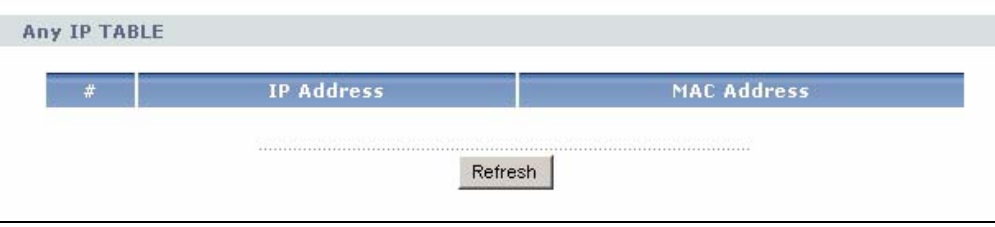

## **3.4.4 Summary: Bandwidth Management Monitor**

Select the **BW MGMT Monitor (Details...)** hyperlink in **Status** screen. View the bandwidth usage of the WAN configured bandwidth rules. This is also shown as bandwidth usage over the bandwidth budget for each rule. The gray section of the bar represents the percentage of unused bandwidth and the blue color represents the percentage of bandwidth in use.

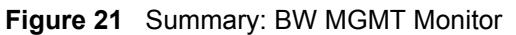

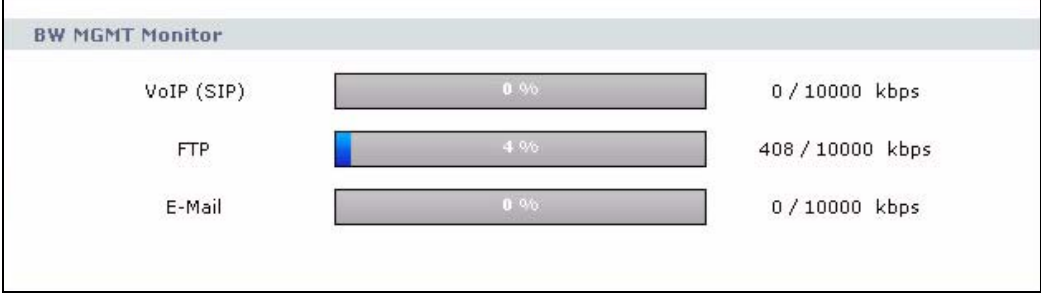

#### **3.4.5 Summary: DHCP Table**

DHCP (Dynamic Host Configuration Protocol, RFC 2131 and RFC 2132) allows individual clients to obtain TCP/IP configuration at start-up from a server. You can configure the NBG318S as a DHCP server or disable it. When configured as a server, the NBG318S provides the TCP/IP configuration for the clients. If DHCP service is disabled, you must have another DHCP server on your LAN, or else the computer must be manually configured.

Click the **DHCP Table (Details...)** hyperlink in the **Status** screen. Read-only information here relates to your DHCP status. The DHCP table shows current DHCP client information (including **IP Address**, **Host Name** and **MAC Address**) of all network clients using the NBG318S's DHCP server.

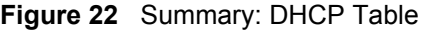

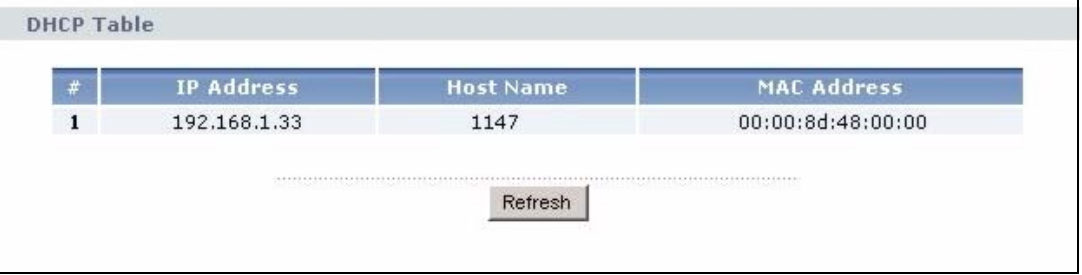

The following table describes the labels in this screen.

| <b>LABEL</b>      | <b>DESCRIPTION</b>                                                       |
|-------------------|--------------------------------------------------------------------------|
|                   | This is the index number of the host computer.                           |
| <b>IP Address</b> | This field displays the IP address relative to the # field listed above. |
| Host Name         | This field displays the computer host name.                              |

**Table 5** Summary: DHCP Table

| <b>LABEL</b>       | <b>DESCRIPTION</b>                                                                                                    |
|--------------------|----------------------------------------------------------------------------------------------------|
| <b>MAC Address</b> | This field shows the MAC address of the computer with the name in the <b>Host Name</b><br>field.                                                                                                    |
|                    | Every Ethernet device has a unique MAC (Media Access Control) address. The MAC<br>address is assigned at the factory and consists of six pairs of hexadecimal<br>characters, for example, 00:A0:C5:00:00:02. |
| Refresh            | Click Refresh to renew the screen.                                                                                                    |

**Table 5** Summary: DHCP Table (continued)

# **3.4.6 Summary: Packet Statistics**

Click the **Packet Statistics (Details...)** hyperlink in the **Status** screen. Read-only information here includes port status, packet specific statistics and "system up time". The **Poll Interval(s)** field is configurable.

**Figure 23** Summary: Packet Statistics

| 0:00:00 |
|---------|
|         |
| 8:01:43 |
| 8:01:43 |
|         |

The following table describes the labels in this screen.

#### **Table 6** Summary: Packet Statistics

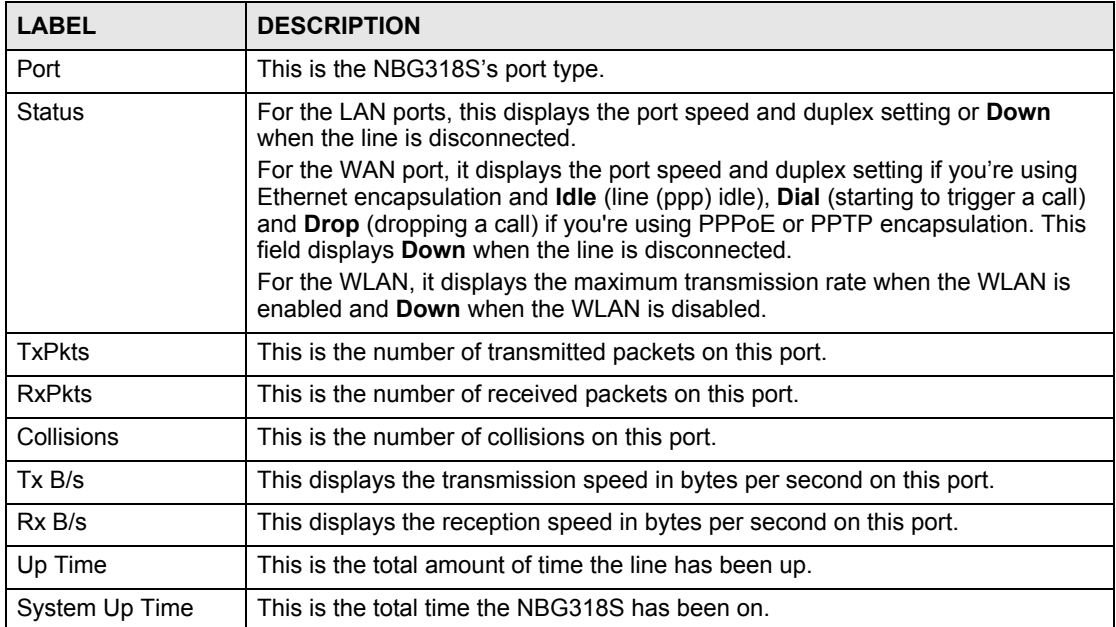

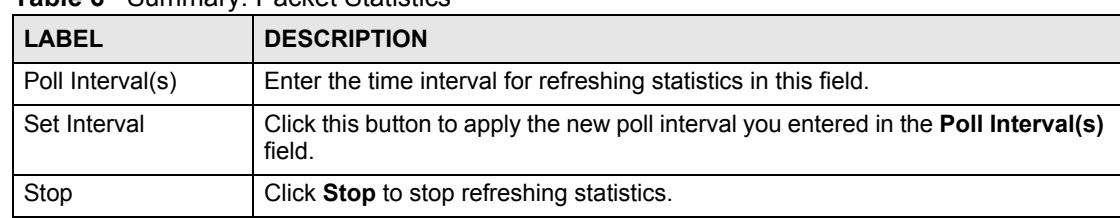

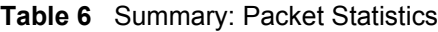

# **3.4.7 Summary: Wireless Station Status**

Click the **WLAN Station Status (Details...)** hyperlink in the **Status** screen. View the wireless stations that are currently associated to the NBG318S in the **Association List** screen.

**Figure 24** Summary: Wireless Association List

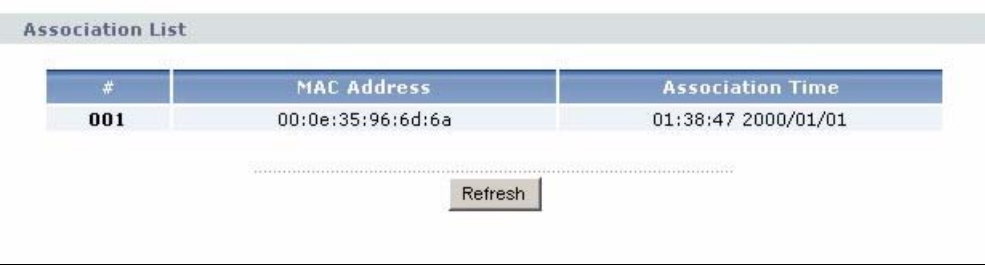

The following table describes the labels in this screen.

**Table 7** Summary: Wireless Association List

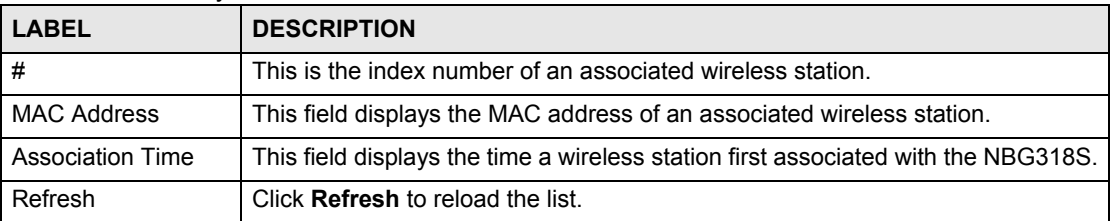

#### **3.4.8 Summary: My HomePlug Network Status**

Click the **My HomePlug Network (Details...)** hyperlink in the **Status** screen. View the powerline stations that are currently associated to the NBG318S in the **My Homeplug Network** screen.

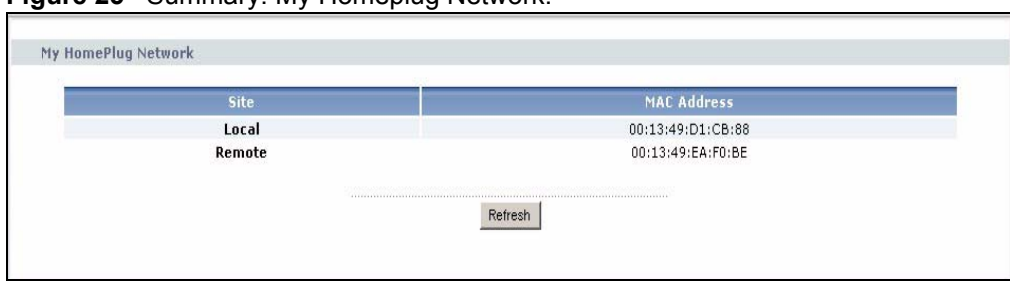

**Figure 25** Summary: My Homeplug Network.

The following table describes the labels in this screen.

| <b>LABEL</b>       | <b>DESCRIPTION</b>                                                                              |
|--------------------|-------------------------------------------------------------------------------------------------|
| Site               | Your NBG318S is the Local device. All other devices on your network will be<br>Remote.          |
| <b>MAC Address</b> | This field displays the MAC address of a HomePlug AV device detected by your<br><b>NBG318S.</b> |
| Refresh            | Click Refresh to reload the list.                                                               |

**Table 8** Summary: My Homeplug Network

**CHAPTER 4** 

# **Connection Wizard**

This chapter provides information on the wizard setup screens in the web configurator.

# **4.1 Wizard Setup**

The web configurator's wizard setup helps you configure your device to access the Internet. Refer to your ISP (Internet Service Provider) checklist in the Quick Start Guide to know what to enter in each field. Leave a field blank if you don't have that information.

**1** After you access the NBG318S web configurator, click the **Go to Wizard setup** hyperlink.

You can click the **Go to Basic setup** or **Go to Advanced setup** hyperlink to skip this wizard setup and configure basic or advanced features accordingly.

**Figure 26** Select Wizard or Advanced Mode

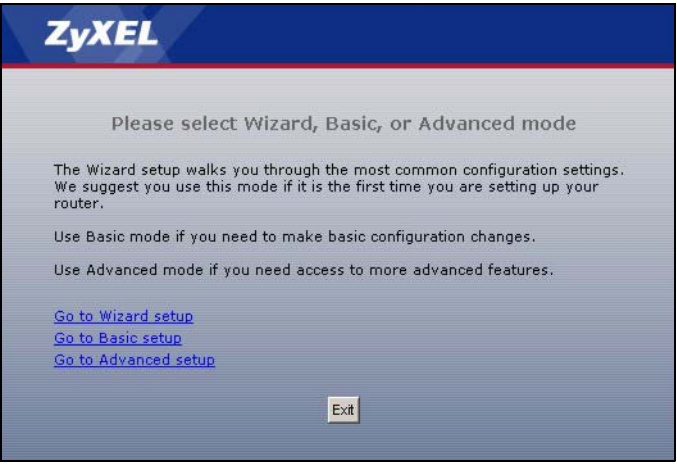

- **2** Choose your language from the drop-down list box.
- **3** Click the **Next** button to proceed to the next screen.

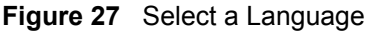

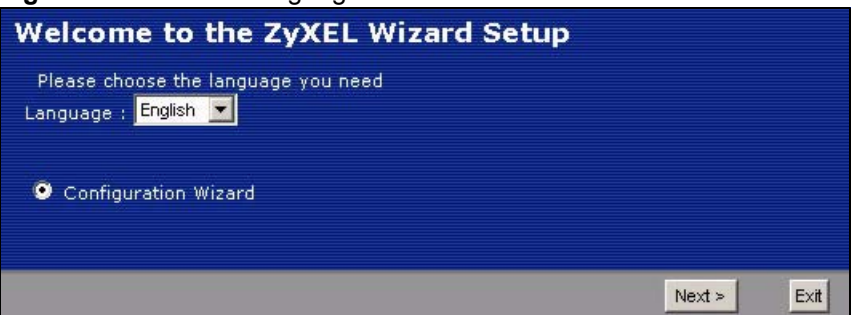

**4** Read the on-screen information and click **Next**.

**Figure 28** Welcome to the Connection Wizard

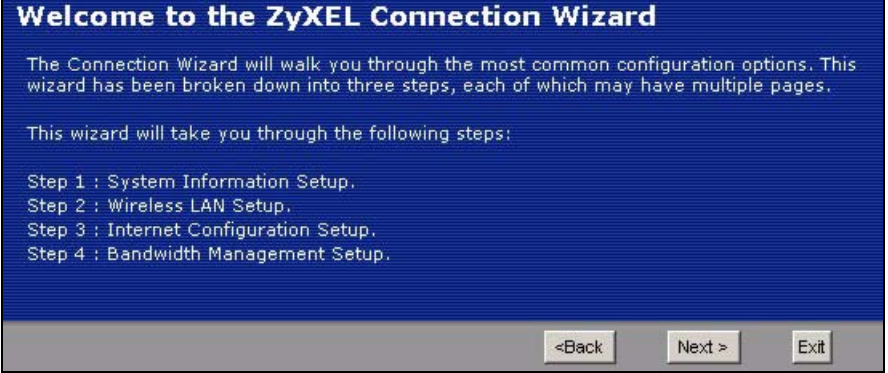

# **4.2 Connection Wizard: STEP 1: System Information**

**System Information** contains administrative and system-related information.

#### **4.2.1 System Name**

**System Name** is for identification purposes. However, because some ISPs check this name you should enter your computer's "Computer Name".

- In Windows 95/98 click **Start**, **Settings**, **Control Panel**, **Network**. Click the Identification tab, note the entry for the **Computer Name** field and enter it as the **System Name**.
- In Windows 2000, click **Start**, **Settings** and **Control Panel** and then double-click **System**. Click the **Network Identification** tab and then the **Properties** button. Note the entry for the **Computer name** field and enter it as the **System Name**.
- In Windows XP, click **Start**, **My Computer**, **View system information** and then click the **Computer Name** tab. Note the entry in the **Full computer name** field and enter it as the NBG318S **System Name**.

### **4.2.2 Domain Name**

The **Domain Name** entry is what is propagated to the DHCP clients on the LAN. If you leave this blank, the domain name obtained by DHCP from the ISP is used. While you must enter the host name (System Name) on each individual computer, the domain name can be assigned from the NBG318S via DHCP.

Click **Next** to configure the NBG318S for Internet access.

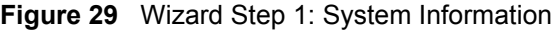

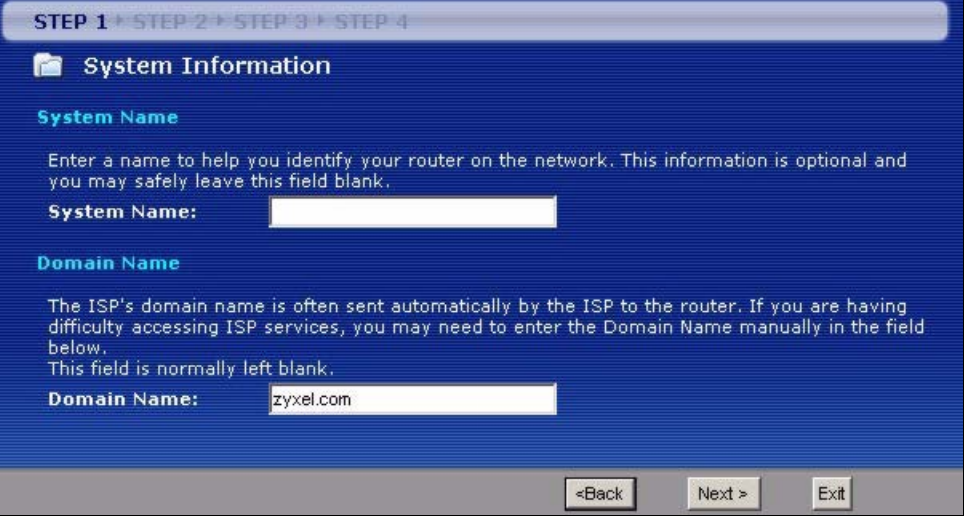

The following table describes the labels in this screen.

**Table 9** Wizard Step 1: System Information

| <b>LABEL</b> | <b>DESCRIPTION</b>                                                                                                    |
|--------------|----------------------------------------------------------------------------------------------------|
| System Name  | System Name is a unique name to identify the NBG318S in an Ethernet network.<br>Enter a descriptive name. This name can be up to 30 alphanumeric characters long.<br>Spaces are not allowed, but dashes "-" and underscores " " are accepted. |
| Domain Name  | Type the domain name (if you know it) here. If you leave this field blank, the ISP may<br>assign a domain name via DHCP. The domain name entered by you is given priority<br>over the ISP assigned domain name.                               |
| <b>Back</b>  | Click <b>Back</b> to display the previous screen.                                                                                                    |
| <b>Next</b>  | Click <b>Next</b> to proceed to the next screen.                                                                                                    |
| Exit         | Click Exit to close the wizard screen without saving.                                                                                                    |

# **4.3 Connection Wizard: STEP 2: Wireless LAN**

Set up your wireless LAN using the following screen.

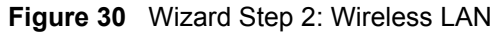

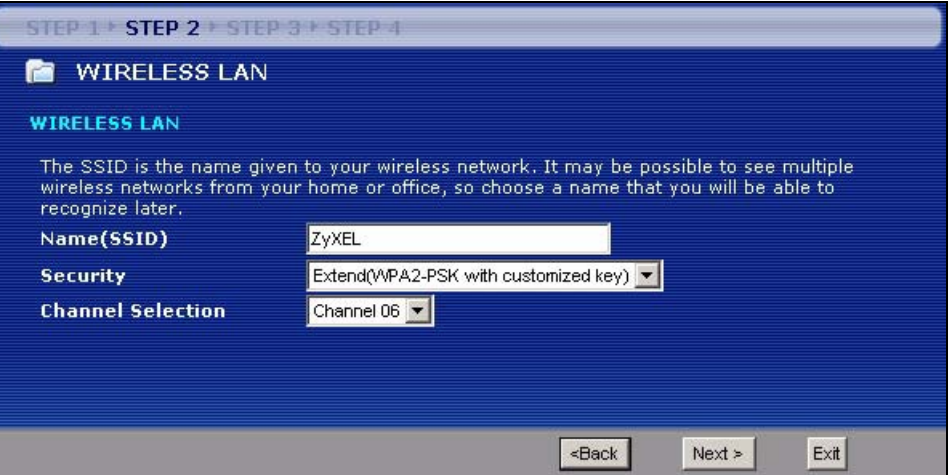

The following table describes the labels in this screen.

**Table 10** Wizard Step 2: Wireless LAN

| <b>LABEL</b>         | <b>DESCRIPTION</b>                                                                                                    |
|----------------------|----------------------------------------------------------------------------------------------------|
| Name (SSID)          | Enter a descriptive name (up to 32 printable 7-bit ASCII characters) for the wireless<br>I AN.                                                                                                    |
|                      | If you change this field on the NBG318S, make sure all wireless stations use the same<br>SSID in order to access the network.                                                                                                    |
| Security             | Select a <b>Security</b> level from the drop-down list box.                                                                                                    |
|                      | Choose <b>Auto</b> to have the NBG318S generate a pre-shared key automatically. A<br>screen pops up displaying the generated pre-shared key after you click <b>Next</b> . Write<br>down the key for use later when connecting other wireless devices to your network.<br>Click OK to continue. |
|                      | Choose <b>None</b> to have no wireless LAN security configured. If you do not enable any<br>wireless security on your NBG318S, your network is accessible to any wireless<br>networking device that is within range. If you choose this option, skip directly to<br>Section 4.4 on page 60.    |
|                      | Choose Basic (WEP) security if you want to configure WEP Encryption parameters. If<br>you choose this option, go directly to Section 4.3.1 on page 59.                                                                                                    |
|                      | Choose Extend (WPA-PSK or WPA2-PSK) security to configure a Pre-Shared Key.<br>Choose this option only if your wireless clients support WPA-PSK or WPA2-PSK<br>respectively. If you choose this option, skip directly to Section 4.3.2 on page 60.                                             |
| Channel<br>Selection | The range of radio frequencies used by IEEE 802.11b/g wireless devices is called a<br>channel.                                                                                                    |
|                      | Select a channel that is not used by any nearby devices.                                                                                                    |
| <b>Back</b>          | Click Back to display the previous screen.                                                                                                    |
| Next                 | Click <b>Next</b> to proceed to the next screen.                                                                                                    |
| Exit                 | Click <b>Exit</b> to close the wizard screen without saving.                                                                                                    |

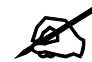

The wireless stations and NBG318S must use the same SSID, channel ID and WEP encryption key (if WEP is enabled), WPA-PSK (if WPA-PSK is enabled) or WPA2-PSK (if WPA2-PSK is enabled) for wireless communication.

## **4.3.1 Basic (WEP) Security**

Choose **Basic (WEP)** to setup WEP Encryption parameters.

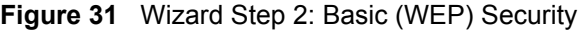

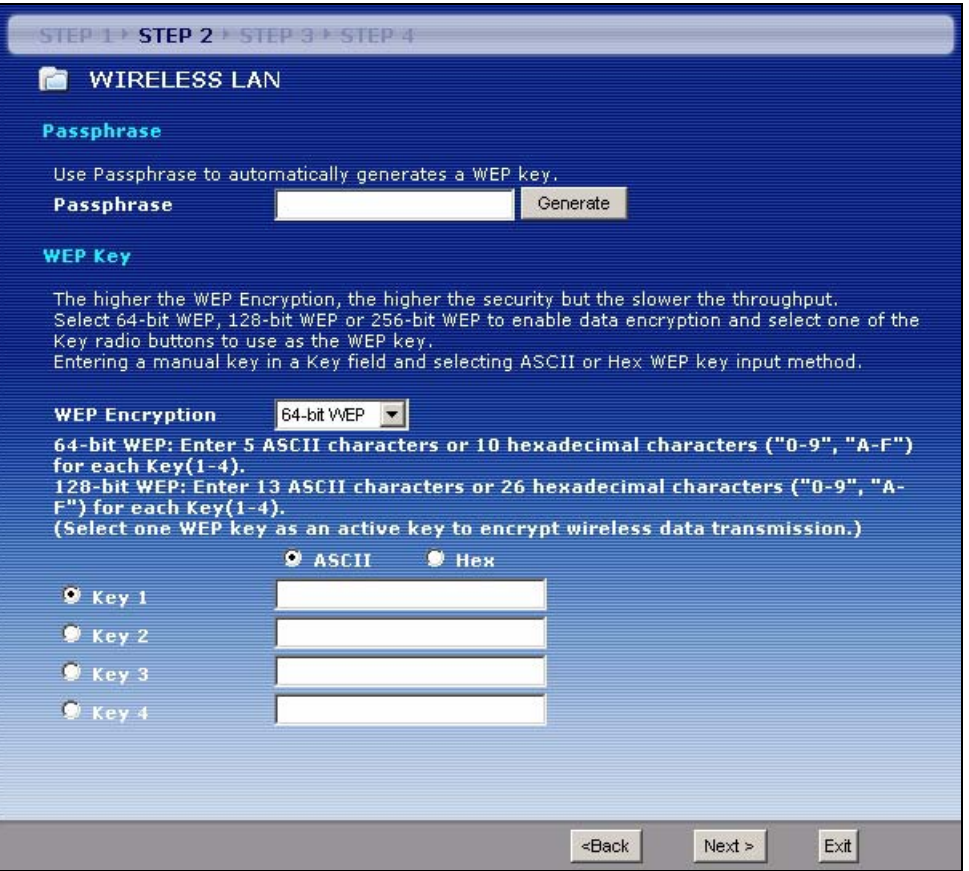

The following table describes the labels in this screen.

#### **Table 11** Wizard Step 2: Basic (WEP) Security

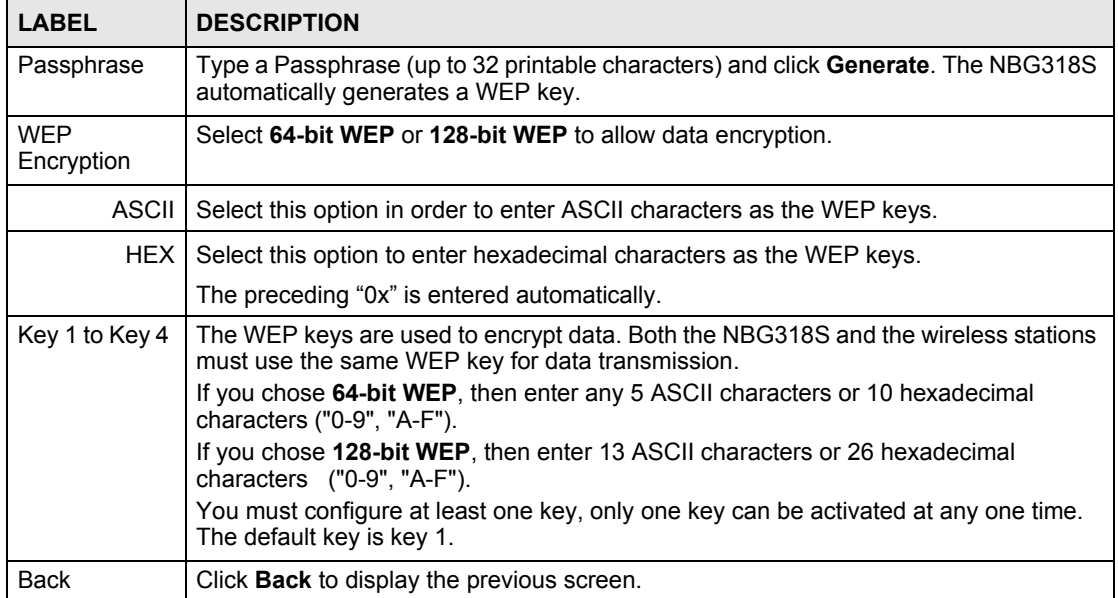

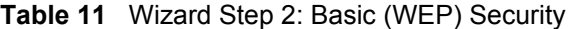

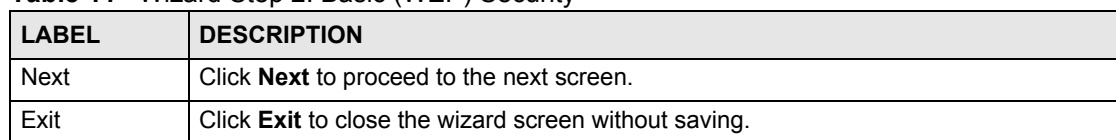

## **4.3.2 Extend (WPA-PSK or WPA2-PSK) Security**

Choose **Extend (WPA-PSK)** or **Extend (WPA2-PSK)** security in the Wireless LAN setup screen to set up a **Pre-Shared Key**.

**Figure 32** Wizard Step 2: Extend (WPA-PSK or WPA2-PSK) Security

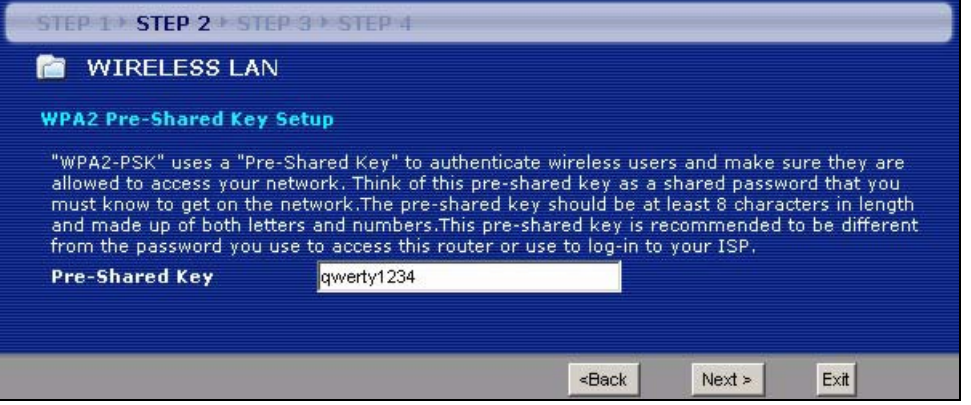

The following table describes the labels in this screen.

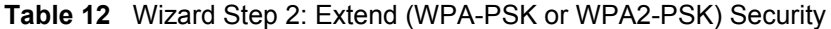

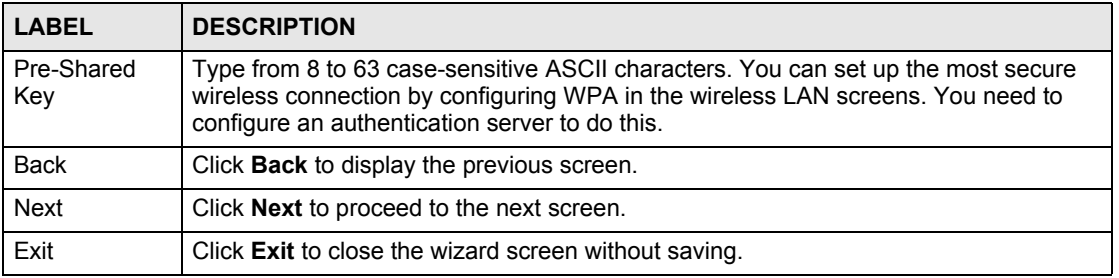

# **4.4 Connection Wizard: STEP 3: Internet Configuration**

The NBG318S offers three Internet connection types. They are **Ethernet**, **PPP over Ethernet**  or **PPTP**. The wizard attempts to detect which WAN connection type you are using. If the wizard does not detect a connection type, you must select one from the drop-down list box. Check with your ISP to make sure you use the correct type.

This wizard screen varies according to the connection type that you select.

**Figure 33** Wizard Step 3: ISP Parameters.

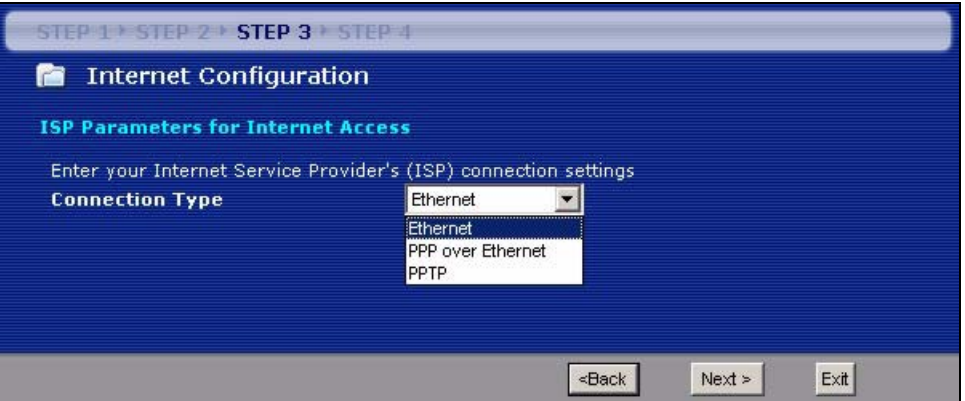

The following table describes the labels in this screen,

**Table 13** Wizard Step 3: ISP Parameters

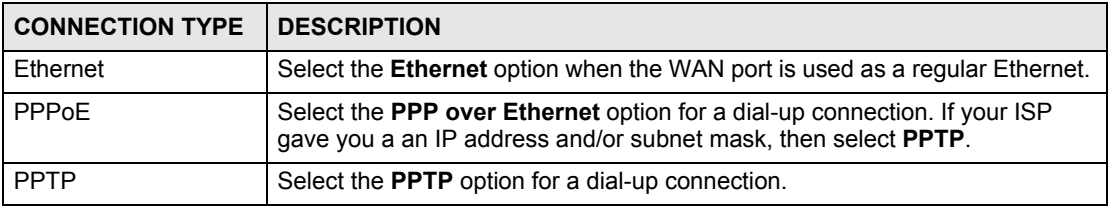

#### **4.4.1 Ethernet Connection**

Choose **Ethernet** when the WAN port is used as a regular Ethernet.

**Figure 34** Wizard Step 3: Ethernet Connection

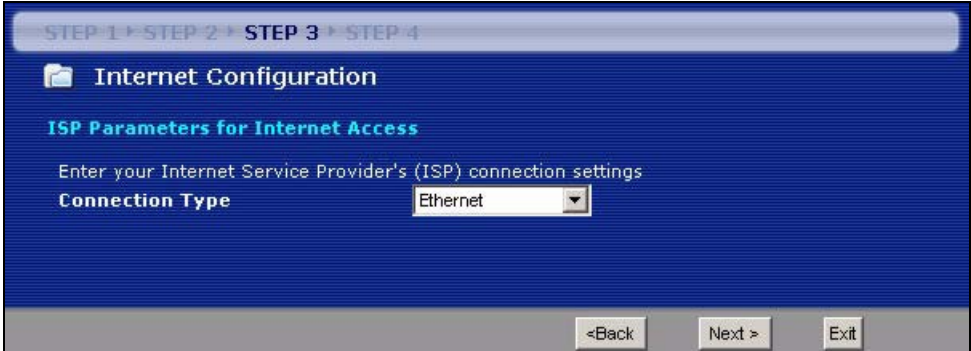

#### **4.4.2 PPPoE Connection**

Point-to-Point Protocol over Ethernet (PPPoE) functions as a dial-up connection. PPPoE is an IETF (Internet Engineering Task Force) standard specifying how a host personal computer interacts with a broadband modem (for example DSL, cable, wireless, etc.) to achieve access to high-speed data networks.

For the service provider, PPPoE offers an access and authentication method that works with existing access control systems (for instance, RADIUS).

One of the benefits of PPPoE is the ability to let end users access one of multiple network services, a function known as dynamic service selection. This enables the service provider to easily create and offer new IP services for specific users.

Operationally, PPPoE saves significant effort for both the subscriber and the ISP/carrier, as it requires no specific configuration of the broadband modem at the subscriber's site.

By implementing PPPoE directly on the NBG318S (rather than individual computers), the computers on the LAN do not need PPPoE software installed, since the NBG318S does that part of the task. Furthermore, with NAT, all of the LAN's computers will have Internet access.

Refer to the appendix for more information on PPPoE.

**Figure 35** Wizard Step 3: PPPoE Connection

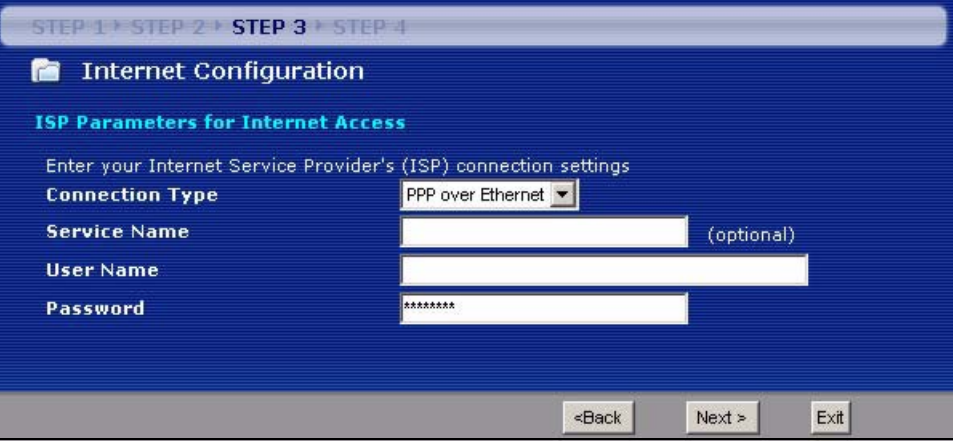

The following table describes the labels in this screen.

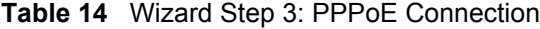

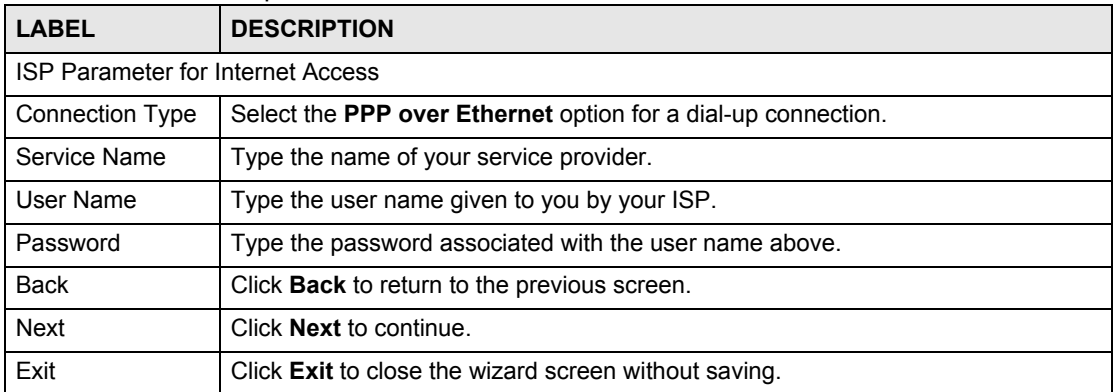

#### **4.4.3 PPTP Connection**

Point-to-Point Tunneling Protocol (PPTP) is a network protocol that enables transfers of data from a remote client to a private server, creating a Virtual Private Network (VPN) using TCP/ IP-based networks.

PPTP supports on-demand, multi-protocol, and virtual private networking over public networks, such as the Internet.

Refer to the appendix for more information on PPTP.

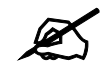

The NBG318S supports one PPTP server connection at any given time.

#### **Figure 36** Wizard Step 3: PPTP Connection

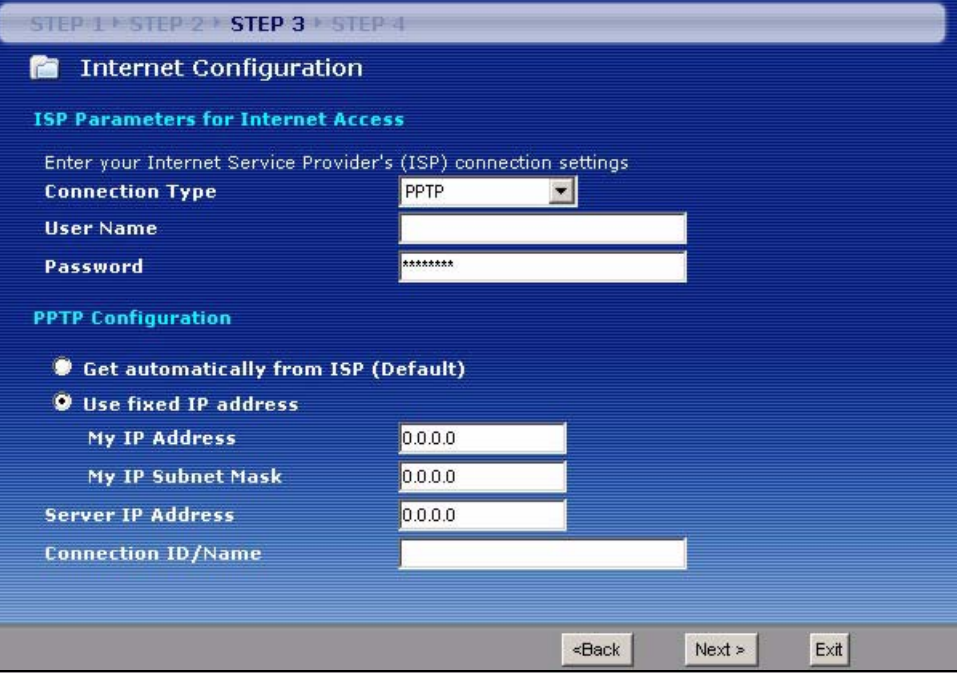

The following table describes the fields in this screen

**Table 15** Wizard Step 3: PPTP Connection

| <b>LABEL</b>                  | <b>DESCRIPTION</b>                                                                                                    |  |  |
|-------------------------------|----------------------------------------------------------------------------------------------------|--|--|
|                               | <b>ISP Parameters for Internet Access</b>                                                                                                    |  |  |
| Connection Type               | Select <b>PPTP</b> from the drop-down list box. To configure a PPTP client, you must<br>configure the User Name and Password fields for a PPP connection and the<br>PPTP parameters for a PPTP connection.        |  |  |
| User Name                     | Type the user name given to you by your ISP.                                                                                                    |  |  |
| Password                      | Type the password associated with the User Name above.                                                                                                    |  |  |
| <b>PPTP Configuration</b>     |                                                                                                    |  |  |
| Get automatically<br>from ISP | Select this radio button if your ISP did not assign you a fixed IP address.                                                                                                    |  |  |
| Use fixed IP<br>address       | Select this radio button, provided by your ISP to give the NBG318S a fixed,<br>unique IP address.                                                                                                    |  |  |
| My IP Address                 | Type the (static) IP address assigned to you by your ISP.                                                                                                    |  |  |
| My IP Subnet<br>Mask          | Type the subnet mask assigned to you by your ISP (if given).                                                                                                    |  |  |
| Server IP Address             | Type the IP address of the PPTP server.                                                                                                    |  |  |
| Connection ID/<br>Name        | Enter the connection ID or connection name in this field. It must follow the "c:id"<br>and "n:name" format. For example, C:12 or N:My ISP.<br>This field is optional and depends on the requirements of your ISP. |  |  |
| <b>Back</b>                   | Click <b>Back</b> to return to the previous screen.                                                                                                    |  |  |

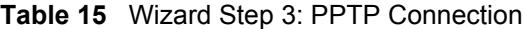

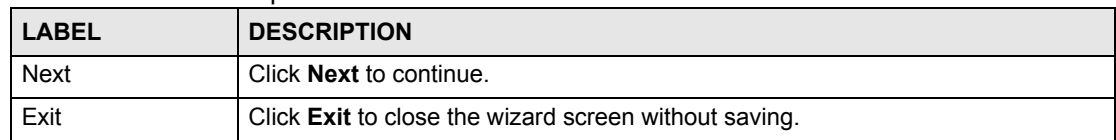

#### **4.4.4 Your IP Address**

The following wizard screen allows you to assign a fixed IP address or give the NBG318S an automatically assigned IP address depending on your ISP.

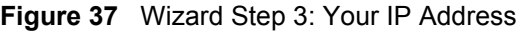

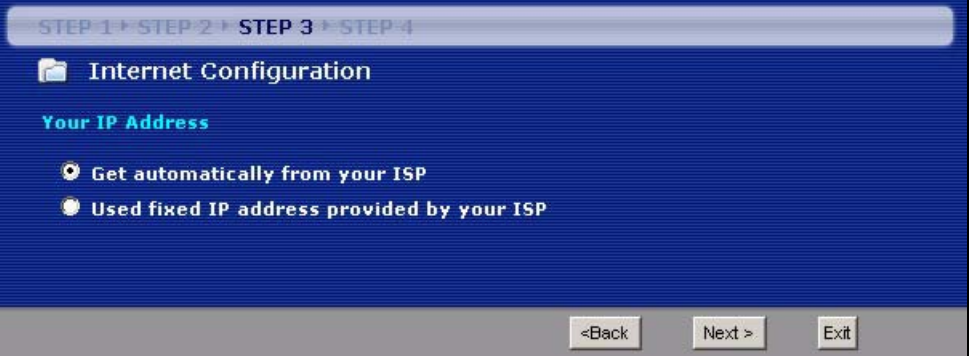

The following table describes the labels in this screen

**Table 16** Wizard Step 3: Your IP Address

| <b>LABEL</b>                                 | <b>DESCRIPTION</b>                                                                                                    |
|----------------------------------------------|----------------------------------------------------------------------------------------------------|
| Get automatically from<br>your ISP           | Select this option If your ISP did not assign you a fixed IP address. This is<br>the default selection. If you choose this option, skip directly to section<br>4.4.9.             |
| Use fixed IP address<br>provided by your ISP | Select this option if you were given IP address and/or DNS server settings<br>by the ISP. The fixed IP address should be in the same subnet as your<br>broadband modem or router. |
| <b>Back</b>                                  | Click <b>Back</b> to return to the previous screen.                                                                                                    |
| <b>Next</b>                                  | Click <b>Next</b> to continue.                                                                                                    |
| Exit                                         | Click Exit to close the wizard screen without saving.                                                                                                    |

# **4.4.5 WAN IP Address Assignment**

Every computer on the Internet must have a unique IP address. If your networks are isolated from the Internet, for instance, only between your two branch offices, you can assign any IP addresses to the hosts without problems. However, the Internet Assigned Numbers Authority (IANA) has reserved the following three blocks of IP addresses specifically for private networks.

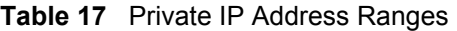

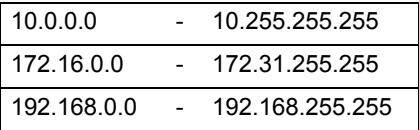

You can obtain your IP address from the IANA, from an ISP or have it assigned by a private network. If you belong to a small organization and your Internet access is through an ISP, the ISP can provide you with the Internet addresses for your local networks. On the other hand, if you are part of a much larger organization, you should consult your network administrator for the appropriate IP addresses.

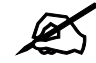

 $\mathcal{L}$  Regardless of your particular situation, do not create an arbitrary IP address; always follow the guidelines above. For more information on address assignment, please refer to RFC 1597, Address Allocation for Private Internets and RFC 1466, Guidelines for Management of IP Address Space.

# **4.4.6 IP Address and Subnet Mask**

Similar to the way houses on a street share a common street name, so too do computers on a LAN share one common network number.

Where you obtain your network number depends on your particular situation. If the ISP or your network administrator assigns you a block of registered IP addresses, follow their instructions in selecting the IP addresses and the subnet mask.

If the ISP did not explicitly give you an IP network number, then most likely you have a single user account and the ISP will assign you a dynamic IP address when the connection is established. The Internet Assigned Number Authority (IANA) reserved this block of addresses specifically for private use; please do not use any other number unless you are told otherwise. Let's say you select 192.168.1.0 as the network number; which covers 254 individual addresses, from 192.168.1.1 to 192.168.1.254 (zero and 255 are reserved). In other words, the first three numbers specify the network number while the last number identifies an individual computer on that network.

Once you have decided on the network number, pick an IP address that is easy to remember, for instance, 192.168.1.1, for your NBG318S, but make sure that no other device on your network is using that IP address.

The subnet mask specifies the network number portion of an IP address. Your NBG318S will compute the subnet mask automatically based on the IP address that you entered. You don't need to change the subnet mask computed by the NBG318S unless you are instructed to do otherwise.

# **4.4.7 DNS Server Address Assignment**

Use DNS (Domain Name System) to map a domain name to its corresponding IP address and vice versa, for instance, the IP address of www.zyxel.com is 204.217.0.2. The DNS server is extremely important because without it, you must know the IP address of a computer before you can access it.

The NBG318S can get the DNS server addresses in the following ways.

**1** The ISP tells you the DNS server addresses, usually in the form of an information sheet, when you sign up. If your ISP gives you DNS server addresses, enter them in the **DNS Server** fields in the **Wizard** and/or **WAN > Internet Connection** screen.

**2** If the ISP did not give you DNS server information, leave the **DNS Server** fields set to **0.0.0.0** in the **Wizard** screen and/or set to **From ISP** in the **WAN > Internet Connection** screen for the ISP to dynamically assign the DNS server IP addresses.

#### **4.4.8 WAN IP and DNS Server Address Assignment**

The following wizard screen allows you to assign a fixed WAN IP address and DNS server addresses.

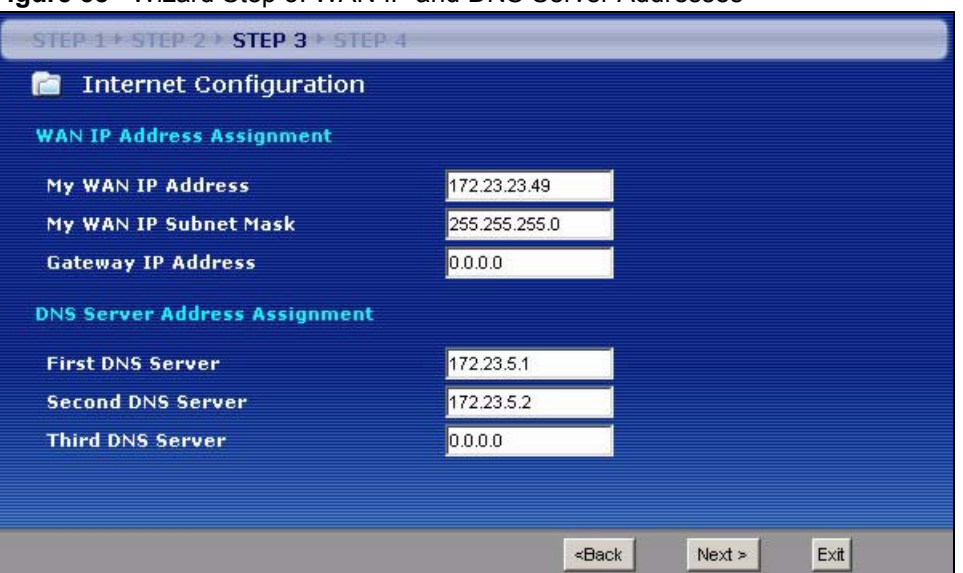

**Figure 38** Wizard Step 3: WAN IP and DNS Server Addresses

The following table describes the labels in this screen

**Table 18** Wizard Step 3: WAN IP and DNS Server Addresses

| <b>LABEL</b>                                                                                                    | <b>DESCRIPTION</b>                                                                                                    |  |  |  |
|----------------------------------------------------------------------------------------------------|----------------------------------------------------------------------------------------------------|--|--|--|
| WAN IP Address Assignment                                                                                                    |                                                                                                    |  |  |  |
| My WAN IP Address                                                                                                    | Enter your WAN IP address in this field. The WAN IP address should be in<br>the same subnet as your DSL/Cable modem or router.                                                    |  |  |  |
| My WAN IP Subnet Mask                                                                                                    | Enter the IP subnet mask in this field.                                                                                                    |  |  |  |
| Gateway IP Address                                                                                                    | Enter the gateway IP address in this field.                                                                                                    |  |  |  |
| System DNS Server Address Assignment (if applicable)<br>DNS (Domain Name System) is for mapping a domain name to its corresponding IP address and vice<br>versa. The DNS server is extremely important because without it, you must know the IP address of a<br>computer before you can access it. The NBG318S uses a system DNS server (in the order you specify<br>here) to resolve domain names for DDNS and the time server. |                                                                                                    |  |  |  |
| <b>First DNS Server</b><br>Second DNS Server<br><b>Third DNS Server</b>                                                                                                    | Enter the DNS server's IP address in the fields provided.<br>If you do not configure a system DNS server, you must use IP addresses<br>when configuring DDNS and the time server. |  |  |  |
| Back                                                                                                    | Click <b>Back</b> to return to the previous screen.                                                                                                    |  |  |  |
| Next                                                                                                    | Click <b>Next</b> to continue.                                                                                                    |  |  |  |
| Exit                                                                                                    | Click Exit to close the wizard screen without saving.                                                                                                    |  |  |  |

### **4.4.9 WAN MAC Address**

Every Ethernet device has a unique MAC (Media Access Control) address. The MAC address is assigned at the factory and consists of six pairs of hexadecimal characters, for example, 00:A0:C5:00:00:02.

**Table 19** Example of Network Properties for LAN Servers with Fixed IP Addresses

| l Choose an IP address     | 192.168.1.2-192.168.1.32; 192.168.1.65-192.168.1.254. |
|----------------------------|-------------------------------------------------------|
| I Subnet mask              | 255.255.255.0                                         |
| Gateway (or default route) | 192.168.1.1(NBG318S LAN IP)                           |

This screen allows users to configure the WAN port's MAC address by either using the NBG318S's MAC address, copying the MAC address from a computer on your LAN or manually entering a MAC address. Once it is successfully configured, the address will be copied to the "rom" file (ZyNOS configuration file). It will not change unless you change the setting or upload a different "rom" file. It is advisable to clone the MAC address from a computer on your LAN even if your ISP does not presently require MAC address authentication.

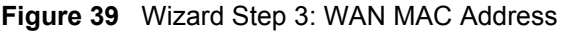

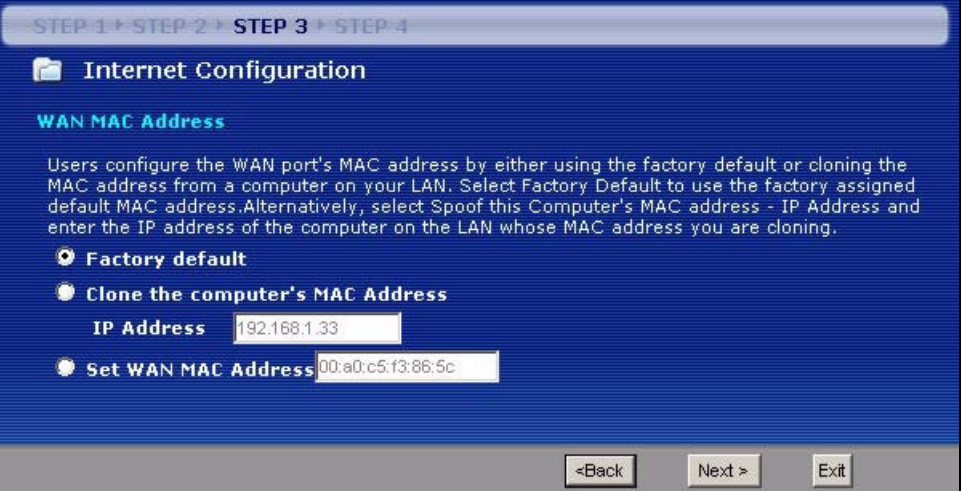

The following table describes the fields in this screen.

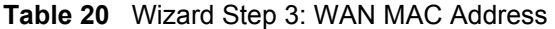

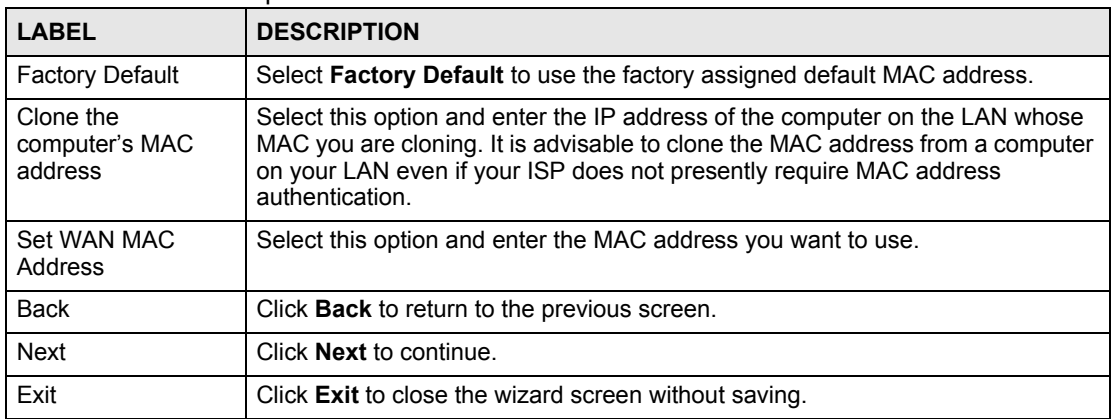

# **4.5 Connection Wizard: STEP 4: Bandwidth management**

Bandwidth management allows you to control the amount of bandwidth going out through the NBG318S's WAN, LAN or WLAN port and prioritize the distribution of the bandwidth according to the traffic type. This helps keep one service from using all of the available bandwidth and shutting out other users.

**Figure 40** Wizard Step 4: Bandwidth Management

| STEP 1 + STEP 2 + STEP 3 + STEP 4       |                                                 |      |      |
|-----------------------------------------|-------------------------------------------------|------|------|
| Bandwidth Management(BM)<br>m           |                                                 |      |      |
| <b>Setting</b>                          |                                                 |      |      |
| Enable BM for all traffic automatically |                                                 |      |      |
|                                         |                                                 |      |      |
|                                         |                                                 |      |      |
|                                         | <back< td=""><td>Next</td><td>Exit</td></back<> | Next | Exit |

The following fields describe the label in this screen.

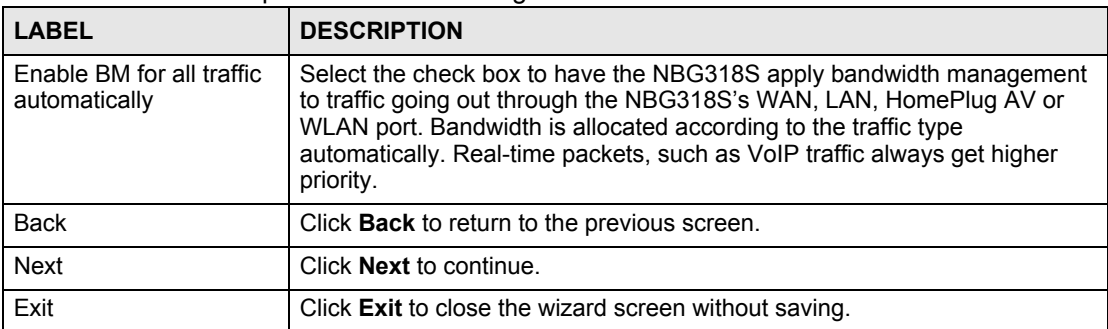

**Table 21** Wizard Step 4: Bandwidth Management

# **4.6 Connection Wizard Complete**

Click **Apply** to save your configuration.

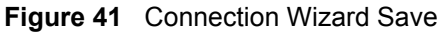

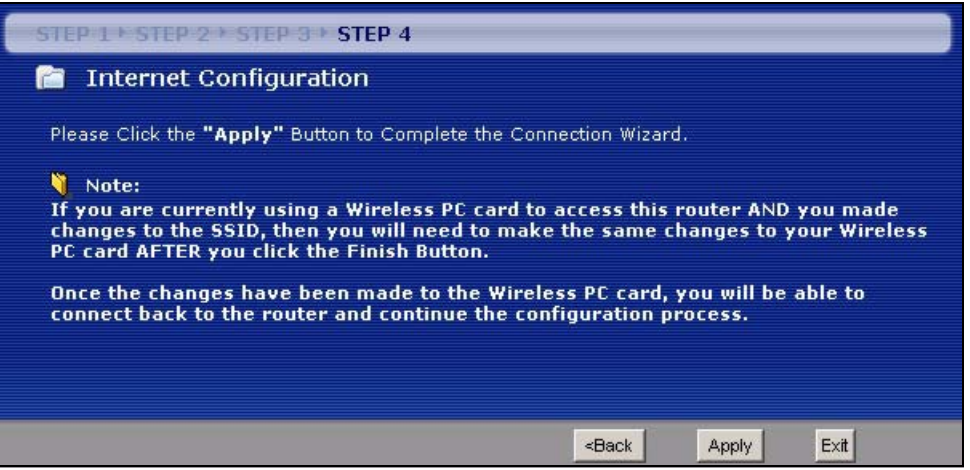

Follow the on-screen instructions and click **Finish** to complete the wizard setup.

**Figure 42** Connection Wizard Complete

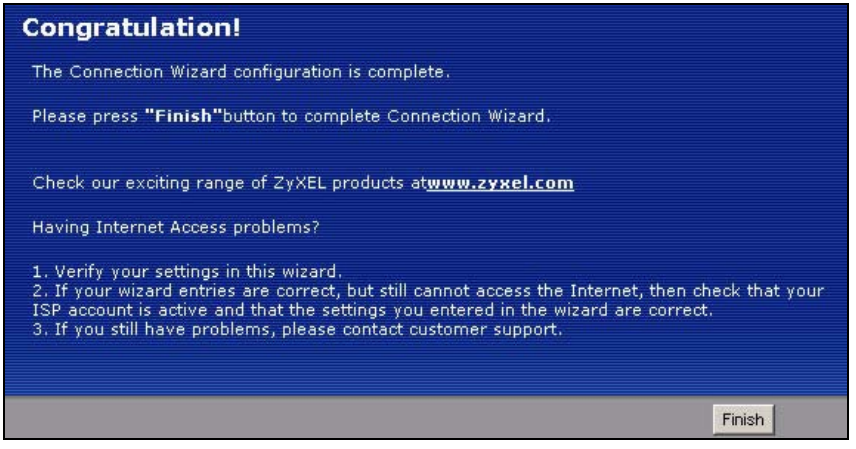

Well done! You have successfully set up your NBG318S to operate on your network and access the Internet.

# **PART II Network**

Wireless LAN (73) WAN (93) LAN (103) HomePlug AV (109) DHCP (115) Network Address Translation (NAT) (119) Dynamic DNS (129)
**CHAPTER 5 Wireless LAN**

> This chapter discusses how to configure the wireless network settings in your NBG318S. See the appendices for more detailed information about wireless networks.

## **5.1 Wireless Network Overview**

The following figure provides an example of a wireless network.

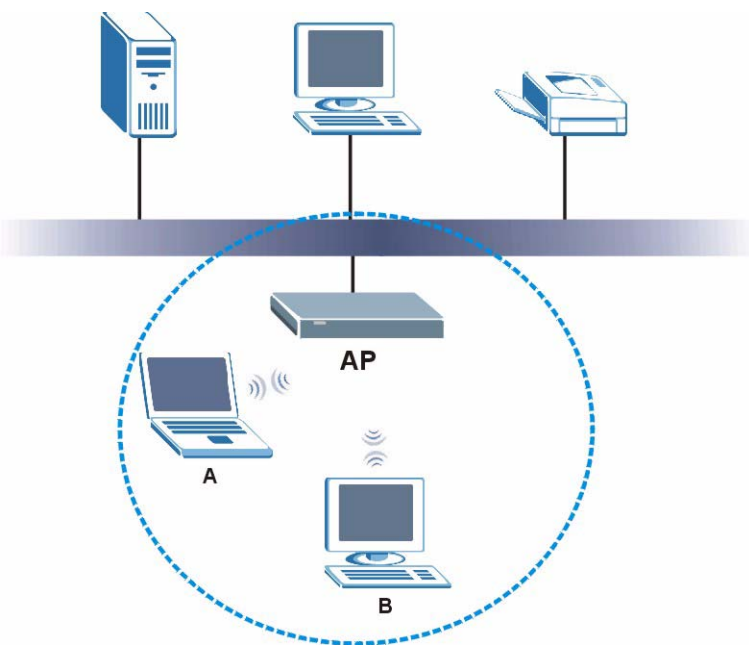

**Figure 43** Example of a Wireless Network

The wireless network is the part in the blue circle. In this wireless network, devices A and B are called wireless clients. The wireless clients use the access point (AP) to interact with other devices (such as the printer) or with the Internet. Your NBG318S is the AP.

Every wireless network must follow these basic guidelines.

- Every wireless client in the same wireless network must use the same SSID. The SSID is the name of the wireless network. It stands for Service Set IDentity.
- If two wireless networks overlap, they should use different channels. Like radio stations or television channels, each wireless network uses a specific channel, or frequency, to send and receive information.

• Every wireless client in the same wireless network must use security compatible with the AP.

Security stops unauthorized devices from using the wireless network. It can also protect the information that is sent in the wireless network.

### **Requirements**

To add a wireless LAN to your existing network, make sure you have the following:

**1** an access point (AP) or a router with the wireless feature

**2** at least one wireless network card/adapter which varies according to your computer.

- If you have a desktop, use either a wireless USB adapter or a wireless PCI adapter.
- If you have a laptop, use either a wireless USB adapter or a wireless CardBus card.
- **3** a RADIUS server only if you want to use IEEE802.1x, WPA or WPA2

To have two or more computers communicate with each other wirelessly without an AP or wireless router, make sure you have the following:

**1** two or more wireless network cards/adapters which vary according to your computers.

- If you have a desktop, use either a wireless USB adapter or a wireless PCI adapter.
- If you have a laptop, use either a wireless USB adapter or a wireless CardBus card.

### **Setup Information**

To set up your wireless network using an AP or wireless router, make sure your AP or wireless router and wireless network card(s)/adapter(s) use the same following settings:

- SSID:
- Channel: auto or
- Network type of a wireless network card/adapter: Infrastructure
- wireless standard: IEEE 802.11b, g, b/g or a
- Security:
	- ( ) None
	- $($ ) WEP (64bit, 128bit or 256bit key) (ASCII or Hex):
	- ( ) IEEE 802.1x
	- $($ ) WPA-PSK (TKIP or AES):
	- ( ) WPA (TKIP or AES)
	- $($ ) WPA2-PSK (TKIP or AES):
- ( ) WPA2 (TKIP or AES)
- Preamble type (if available): auto, short or long

To set up your wireless network without an AP or wireless router, make sure wireless network cards/adapters use the same following settings:

- Network type: Ad-Hoc
- SSID:
- Channel:
- wireless standard: IEEE 802.11b, g, b/g or a
- Security:
	- ( ) None
	- $($ ) WEP (64bit, 128bit or 256bit key) (ASCII or Hex):

### **5.2 Wireless Security Overview**

The following sections introduce different types of wireless security you can set up in the wireless network.

#### **5.2.1 SSID**

Normally, the AP acts like a beacon and regularly broadcasts the SSID in the area. You can hide the SSID instead, in which case the AP does not broadcast the SSID. In addition, you should change the default SSID to something that is difficult to guess.

This type of security is fairly weak, however, because there are ways for unauthorized devices to get the SSID. In addition, unauthorized devices can still see the information that is sent in the wireless network.

### **5.2.2 MAC Address Filter**

Every wireless client has a unique identification number, called a MAC address.<sup>1</sup> A MAC address is usually written using twelve hexadecimal characters<sup>2</sup>; for example,  $00A0C5000002$ or 00:A0:C5:00:00:02. To get the MAC address for each wireless client, see the appropriate User's Guide or other documentation.

You can use the MAC address filter to tell the AP which wireless clients are allowed or not allowed to use the wireless network. If a wireless client is allowed to use the wireless network, it still has to have the correct settings (SSID, channel, and security). If a wireless client is not allowed to use the wireless network, it does not matter if it has the correct settings.

This type of security does not protect the information that is sent in the wireless network. Furthermore, there are ways for unauthorized devices to get the MAC address of an authorized wireless client. Then, they can use that MAC address to use the wireless network.

<sup>1.</sup> Some wireless devices, such as scanners, can detect wireless networks but cannot use wireless networks. These kinds of wireless devices might not have MAC addresses.

<sup>2.</sup> Hexadecimal characters are 0, 1, 2, 3, 4, 5, 6, 7, 8, 9, A, B, C, D, E, and F.

### **5.2.3 User Authentication**

You can make every user log in to the wireless network before they can use it. This is called user authentication. However, every wireless client in the wireless network has to support IEEE 802.1x to do this.

For wireless networks, there are two typical places to store the user names and passwords for each user.

- In the AP: this feature is called a local user database or a local database.
- In a RADIUS server: this is a server used in businesses more than in homes.

If your AP does not provide a local user database and if you do not have a RADIUS server, you cannot set up user names and passwords for your users.

Unauthorized devices can still see the information that is sent in the wireless network, even if they cannot use the wireless network. Furthermore, there are ways for unauthorized wireless users to get a valid user name and password. Then, they can use that user name and password to use the wireless network.

Local user databases also have an additional limitation that is explained in the next section.

### **5.2.4 Encryption**

Wireless networks can use encryption to protect the information that is sent in the wireless network. Encryption is like a secret code. If you do not know the secret code, you cannot understand the message.

The types of encryption you can choose depend on the type of user authentication. (See Section 5.2.3 on page 76 for information about this.)

|           | <b>NO AUTHENTICATION</b> | <b>RADIUS SERVER</b> |
|-----------|--------------------------|----------------------|
| Weakest   | No Security              | <b>WPA</b>           |
|           | <b>Static WEP</b>        |                      |
|           | WPA-PSK                  |                      |
| Strongest | WPA2-PSK                 | WPA <sub>2</sub>     |

**Table 22** Types of Encryption for Each Type of Authentication

For example, if the wireless network has a RADIUS server, you can choose **WPA** or **WPA2**. If users do not log in to the wireless network, you can choose no encryption, **Static WEP**, **WPA-PSK**, or **WPA2-PSK**.

Usually, you should set up the strongest encryption that every wireless client in the wireless network supports. For example, suppose the AP does not have a local user database, and you do not have a RADIUS server. Therefore, there is no user authentication. Suppose the wireless network has two wireless clients. Device A only supports WEP, and device B supports WEP and WPA. Therefore, you should set up **Static WEP** in the wireless network.

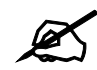

It is recommended that wireless networks use **WPA-PSK**, **WPA**, or stronger encryption. IEEE 802.1x and WEP encryption are better than none at all, but it is still possible for unauthorized devices to figure out the original information pretty quickly.

It is not possible to use **WPA-PSK**, **WPA** or stronger encryption with a local user database. In this case, it is better to set up stronger encryption with no authentication than to set up weaker encryption with the local user database.

When you select **WPA2** or **WPA2-PSK** in your NBG318S, you can also select an option (**WPA Compatible**) to support WPA as well. In this case, if some wireless clients support WPA and some support WPA2, you should set up **WPA2-PSK** or **WPA2** (depending on the type of wireless network login) and select the **WPA Compatible** option in the NBG318S.

Many types of encryption use a key to protect the information in the wireless network. The longer the key, the stronger the encryption. Every wireless client in the wireless network must have the same key.

# **5.3 Roaming**

A wireless station is a device with an IEEE 802.11a/b/g compliant wireless interface. An access point (AP) acts as a bridge between the wireless and wired networks. An AP creates its own wireless coverage area. A wireless station can associate with a particular access point only if it is within the access point's coverage area.

In a network environment with multiple access points, wireless stations are able to switch from one access point to another as they move between the coverage areas. This is known as roaming. As the wireless station moves from place to place, it is responsible for choosing the most appropriate access point depending on the signal strength, network utilization or other factors.

The roaming feature on the access points allows the access points to relay information about the wireless stations to each other. When a wireless station moves from a coverage area to another, it scans and uses the channel of a new access point, which then informs the other access points on the LAN about the change. An example is shown in Figure 44 on page 78.

With roaming, a wireless LAN mobile user enjoys a continuous connection to the wired network through an access point while moving around the wireless LAN.

Enable roaming to exchange the latest bridge information of all wireless stations between APs when a wireless station moves between coverage areas. Wireless stations can still associate with other APs even if you disable roaming. Enabling roaming ensures correct traffic forwarding (bridge tables are updated) and maximum AP efficiency. The AP deletes records of wireless stations that associate with other APs (Non-ZyXEL APs may not be able to perform this). 802.1x authentication information is not exchanged (at the time of writing).

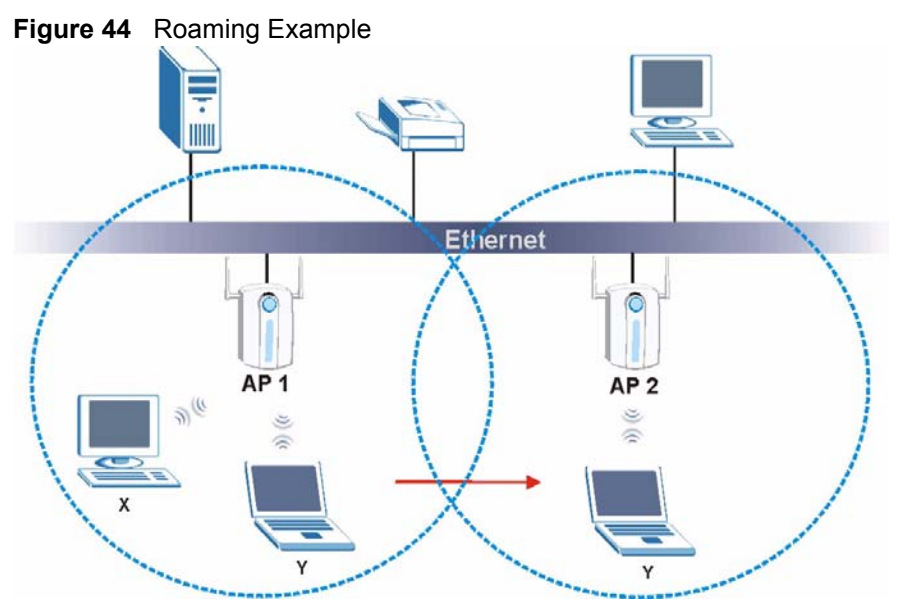

The steps below describe the roaming process.

- **1** Wireless station **Y** moves from the coverage area of access point **AP 1** to that of access point **AP 2**.
- **2** Wireless station **Y** scans and detects the signal of access point **AP 2**.
- **3** Wireless station **Y** sends an association request to access point **AP 2**.
- **4** Access point **AP 2** acknowledges the presence of wireless station **Y** and relays this information to access point **AP 1** through the wired LAN.
- **5** Access point **AP 1** updates the new position of wireless station **Y**.

### **5.3.1 Requirements for Roaming**

The following requirements must be met in order for wireless stations to roam between the coverage areas.

- **1** All the access points must be on the same subnet and configured with the same ESSID.
- **2** If IEEE 802.1x user authentication is enabled and to be done locally on the access point, the new access point must have the user profile for the wireless station.
- **3** The adjacent access points should use different radio channels when their coverage areas overlap.
- **4** All access points must use the same port number to relay roaming information.
- **5** The access points must be connected to the Ethernet and be able to get IP addresses from a DHCP server if using dynamic IP address assignment.

## **5.4 Quality of Service**

This section discusses the Quality of Service (QoS) features available on the NBG318S.

### **5.4.1 WMM QoS**

WMM (Wi-Fi MultiMedia) QoS (Quality of Service) ensures quality of service in wireless networks. It controls WLAN transmission priority on packets to be transmitted over the wireless network.

WMM QoS prioritizes wireless traffic according to delivery requirements. WMM QoS is a part of the IEEE 802.11e QoS enhancement to certified Wi-Fi wireless networks.

On APs without WMM QoS, all traffic streams are given the same access priority to the wireless network. If the introduction of another traffic stream creates a data transmission demand that exceeds the current network capacity, then the new traffic stream reduces the throughput of the other traffic streams.

The NBG318S uses WMM QoS to prioritize traffic streams according to the IEEE 802.1q tag or DSCP information in each packet's header. The NBG318S automatically determines the priority to use for an individual traffic stream. This prevents reductions in data transmission for applications that are sensitive to latency (delay) and jitter (variations in delay).

#### **5.4.1.1 WMM QoS Priorities**

The following table describes the WMM QoS priority levels that the NBG318S uses.

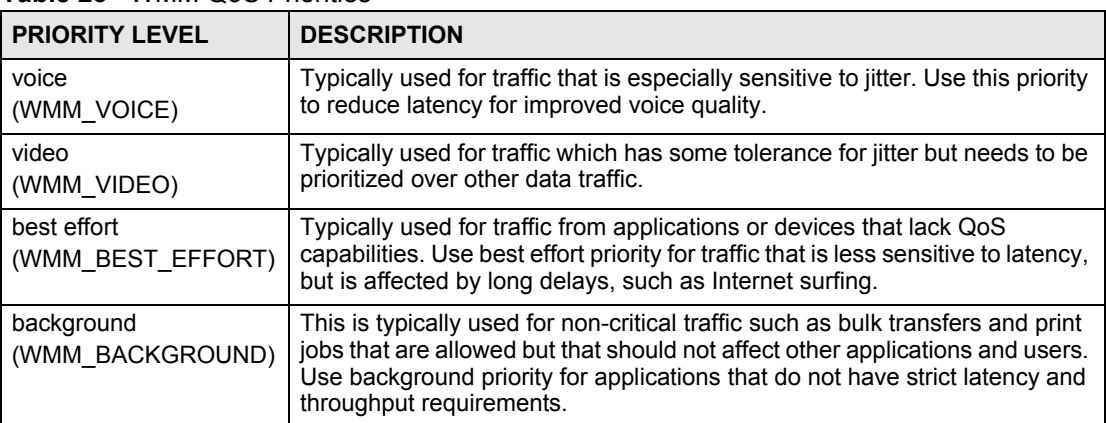

**Table 23** WMM QoS Priorities

# **5.5 General Wireless LAN Screen**

 $\mathbb Z$  If you are configuring the NBG318S from a computer connected to the wireless LAN and you change the NBG318S's SSID, channel or security settings, you will lose your wireless connection when you press **Apply** to confirm. You must then change the wireless settings of your computer to match the NBG318S's new settings.

Click **Network** > **Wireless LAN** to open the **General** screen.

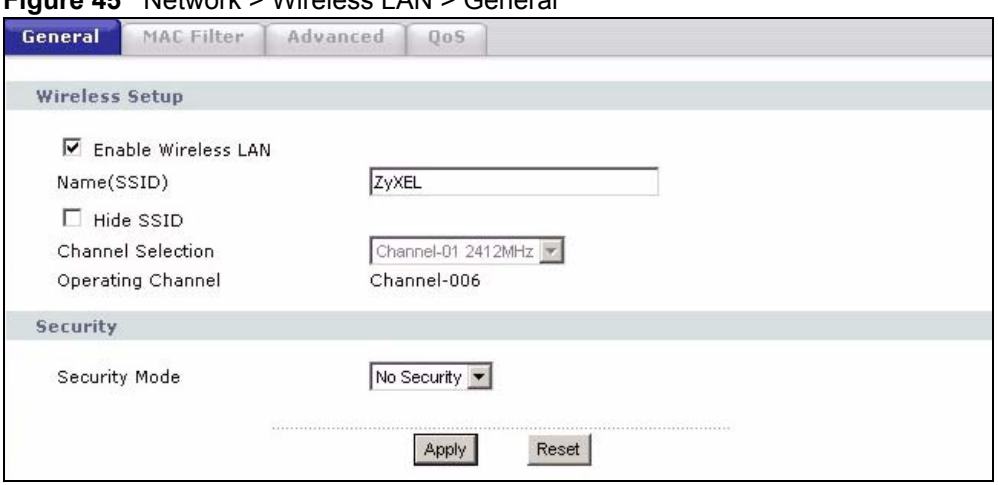

**Figure 45** Network > Wireless LAN > General

The following table describes the general wireless LAN labels in this screen.

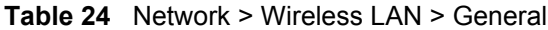

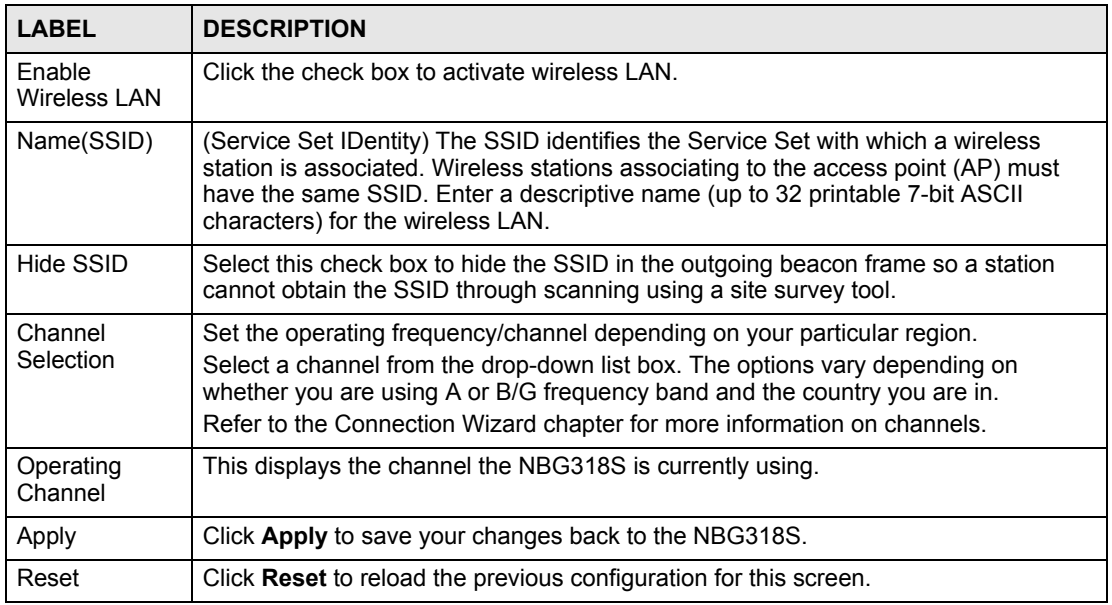

See the rest of this chapter for information on the other labels in this screen.

### **5.5.1 No Security**

Select **No Security** to allow wireless stations to communicate with the access points without any data encryption.

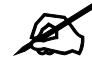

If you do not enable any wireless security on your NBG318S, your network is accessible to any wireless networking device that is within range.